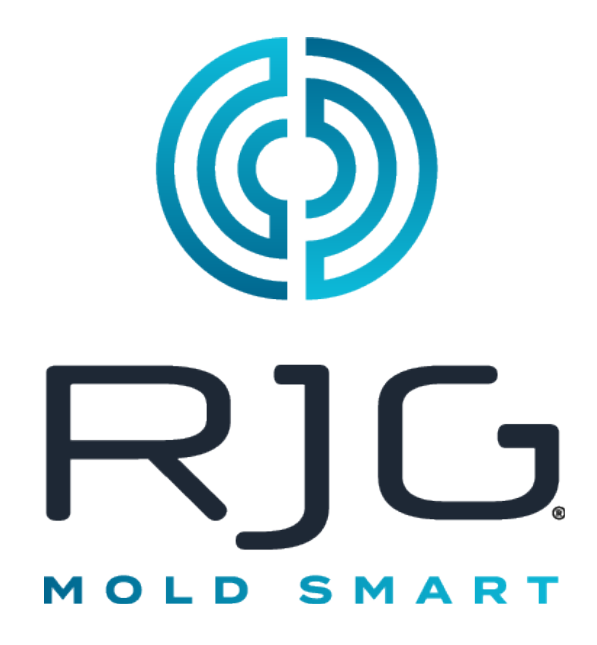

为注塑操作提供全厂数据采集和过程分析功能的软件。

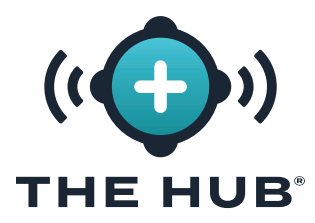

目录

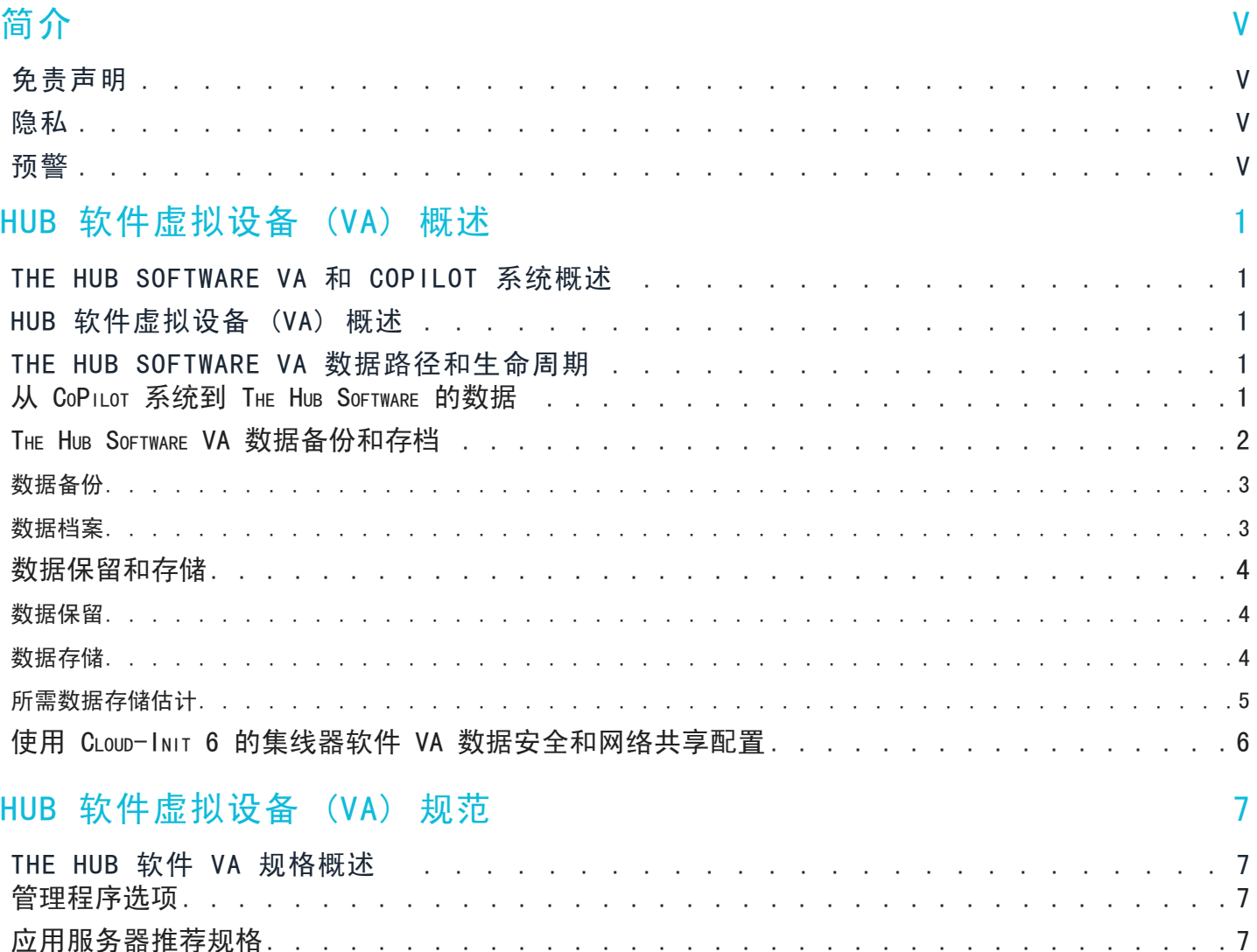

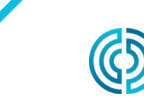

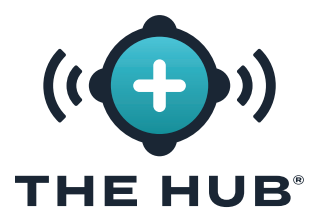

目录(续)

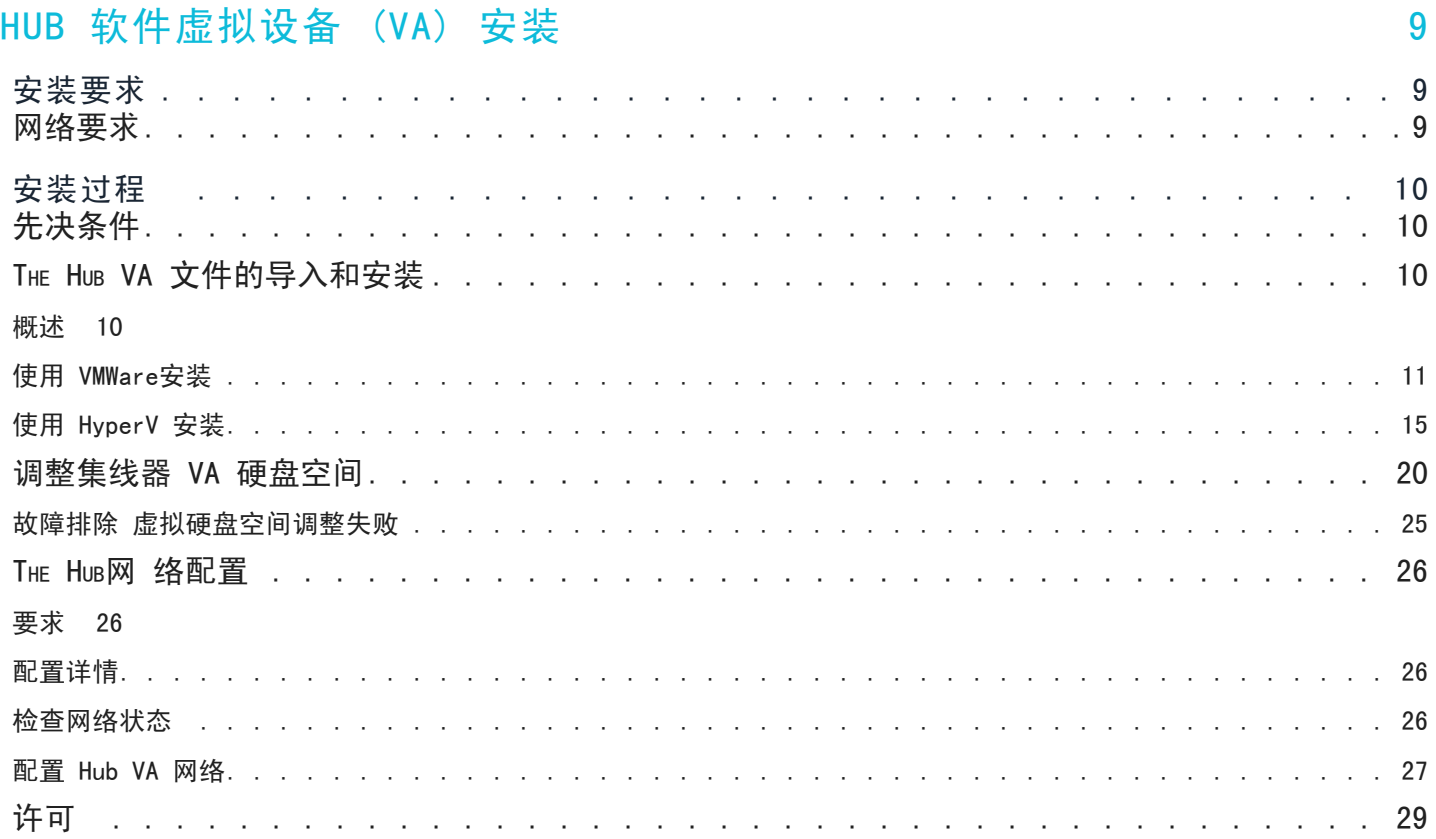

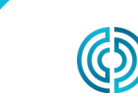

3111 Park Drive Traverse City, 密歇根州

www.rjginc. com 231.947.3111

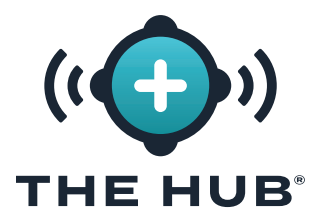

目录(续)

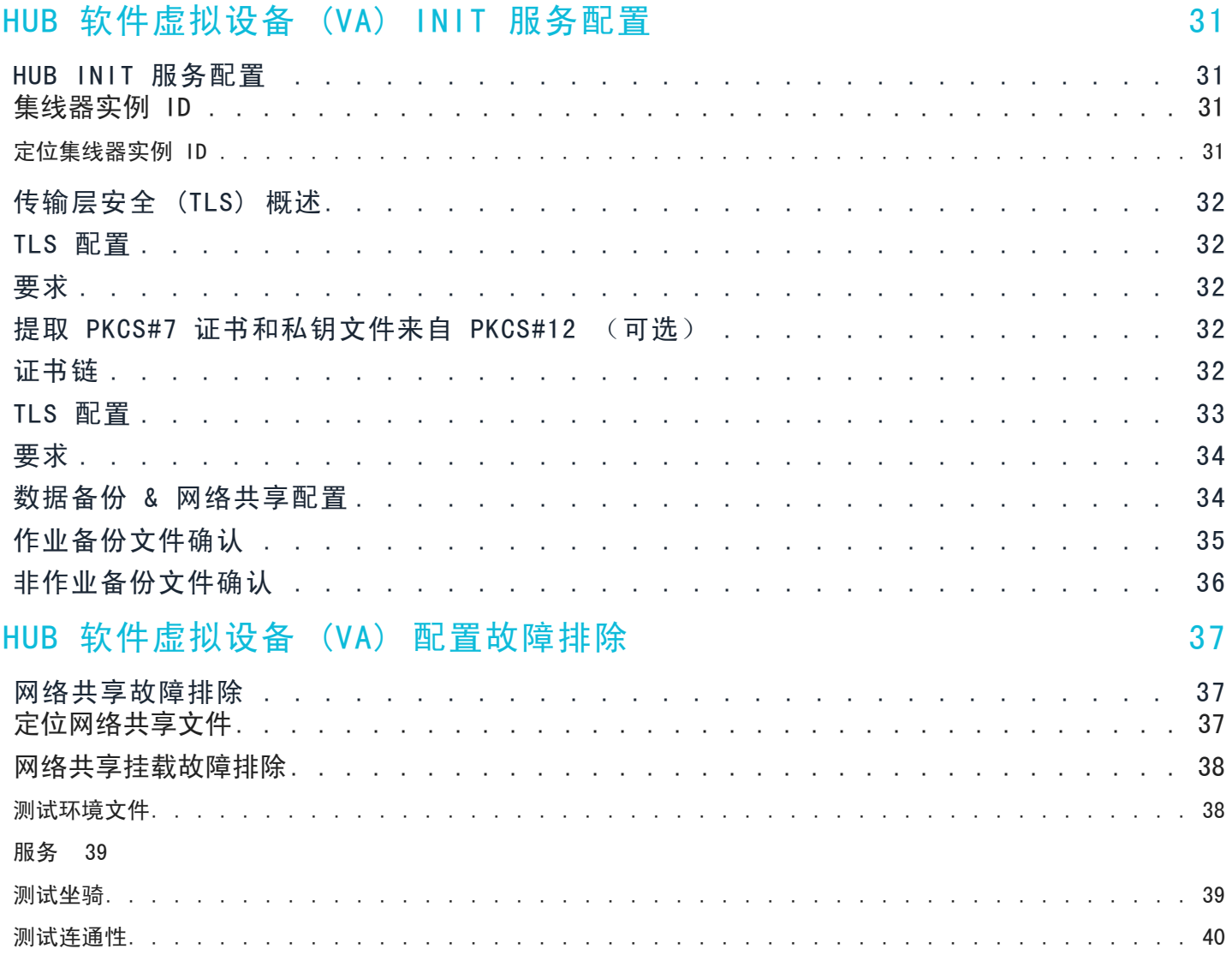

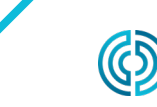

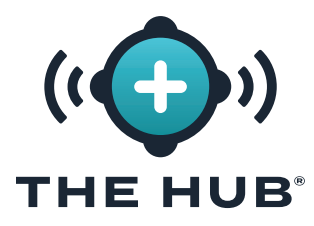

目录(续)

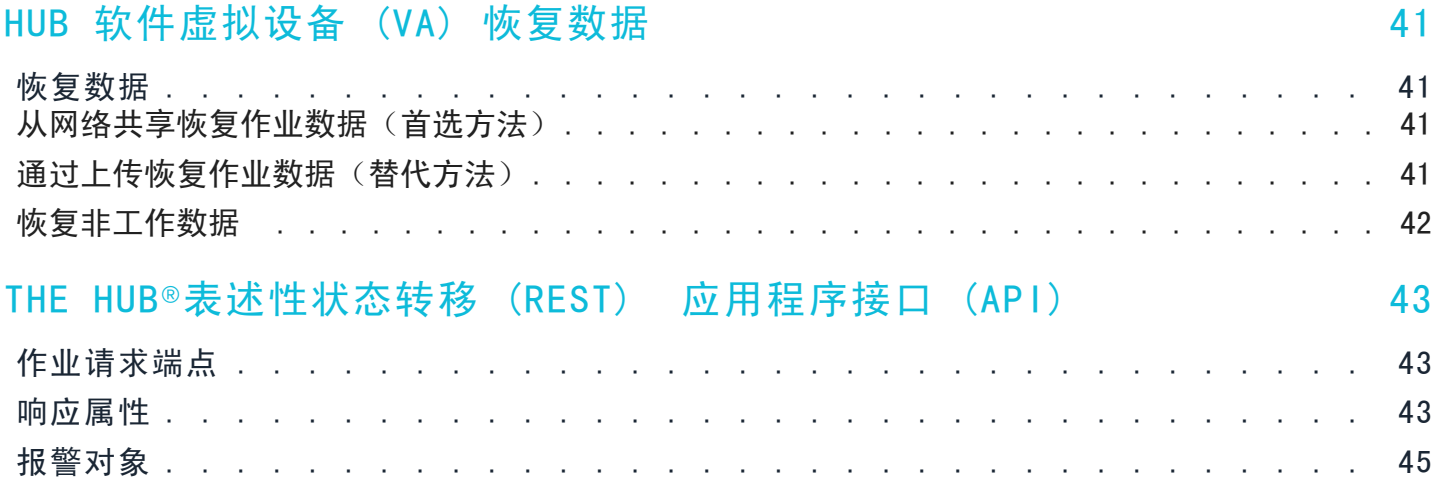

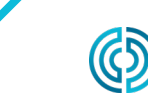

3111 Park Drive Traverse City, 密歇根州

<span id="page-6-0"></span>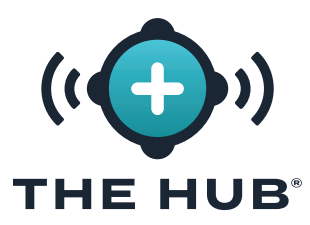

### 简介

请阅读、理解并遵循以下所有说明。本指南必 须随时可用于参考。

#### 免责声明

RJG, Inc.无法限制他人对本材料的使用,因 此不保证可获得与此处说明相同的结果。对于 任何在本材料中以图片、技术图纸或类似形式 说明的可行或建议性制成品设计,RJG, Inc. 不保证其有效性或安全性。每位材料或设计使 用者或两者应自行进行测试,以确定本材料或 此处设计所用任何材料的适用性以及本材料、 工艺和/或设计用于其特定目的时的适用性。 此处对本材料或设计的可行或建议性使用所做 声明不可视为构成任何RJG, Inc.专利项下的 许可,涵盖构成任何专利侵权的使用或根据建 议使用本材料或此处设计的行为。

隐私

由RJG, Inc. 设计和编写。手册设计、格式 和结构版权2023归RJG,Inc所有,内容文档 版权2023归RJG,Inc所有保留所有权利。若 无RJG. Inc. 的明确书面许可, 严禁以手抄、 复印或电子形式全部或部分复制此处所含材 料。如与RJG的最大利益没有冲突,一般来说 可授权在公司内部使用上述材料。

预警

- <mark>√ CAUTION</mark> 注意事项用于使操作人员意识到可能导致设 备损坏和/或人身伤害的情形。
- L NOTE 备注说明讨论主题的其他信息。
- 11 DEFINITION 定义文本中使用的一个或多个术语。

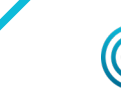

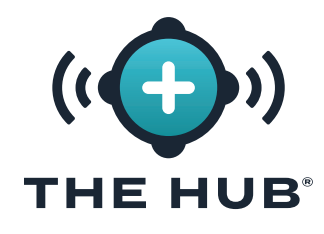

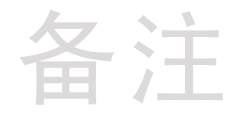

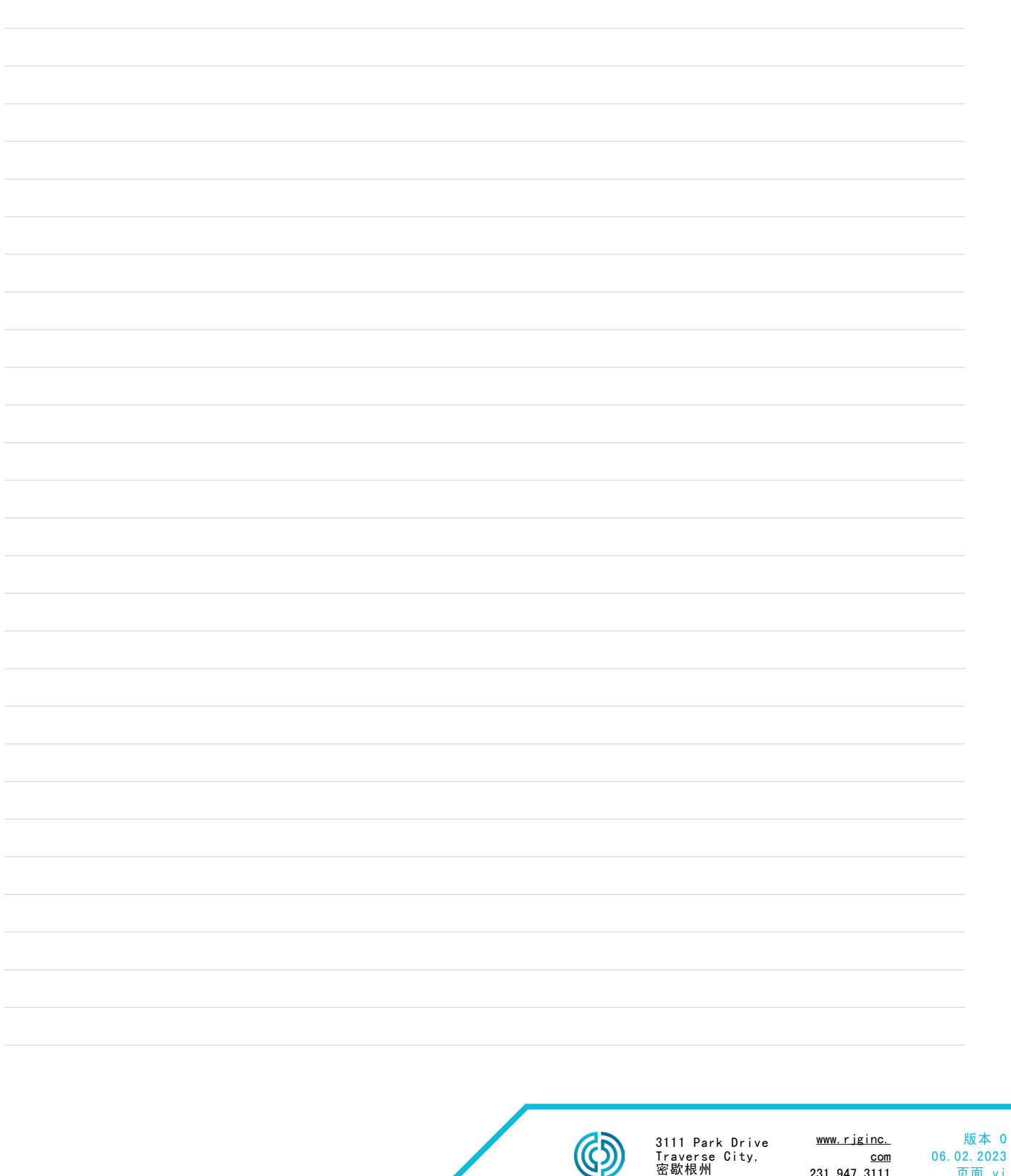

231.947.3111

页面 vi

<span id="page-8-0"></span>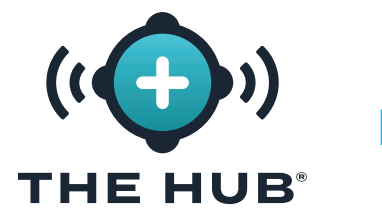

HUB 软件虚拟设备 (VA) 概述

THE HUB SOFTWARE VA 和 COPILOT 系统概述

Hub 软件 VA 是一个位于虚拟机 (VM) 上的数据管理系统, 它从位于工厂车间的联网 CoPilot 系统收集、存储和显示数据到 Web 浏览器上。

CoPilot 系统由一个过程监控软件应用程序组成,该应用程序安装在安装在注塑机上或附近的 物理应用处理器上;应用处理器连接到为软件收集工作信息的模具和机器传感器。

HUB 软件虚拟设备 (VA) 概述

集线器软件打包为虚拟设备 (VA)。VA 是封装操作系统和软件应用程序的硬件设备的虚拟版 本,允许将单个文件远程安装在虚拟机 (VM) 上, 以便于分发和管理, 因为不需要本地安装的 硬件. Hub 软件 VA 将操作系统 (OS)、数据库、云实例初始化 (云初始化) 和系统软件包含 在一个可部署的软件包中,用于安装在 VM 上。

THE HUB SOFTWARE VA 数据路径和生命周期

从 CoPilot 系统到 The Hub Software 的数据

工厂中的操作员在 CoPilot 系统上运行作业,以收集来自机器和模具传感器以及成型机的数 据。联网的 CoPilot 系统的数据被发送到 The Hub 软件。下面是从 CoPilot 系统到 The

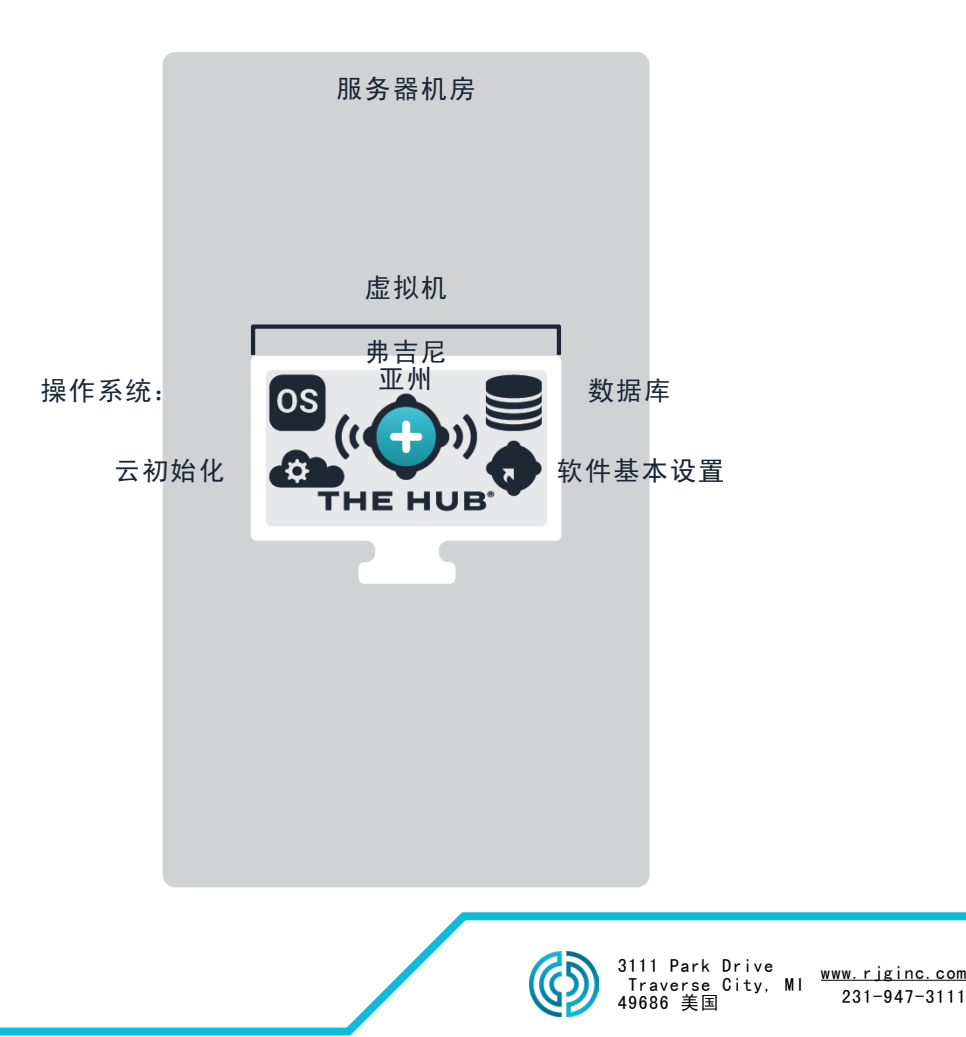

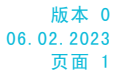

<span id="page-9-0"></span>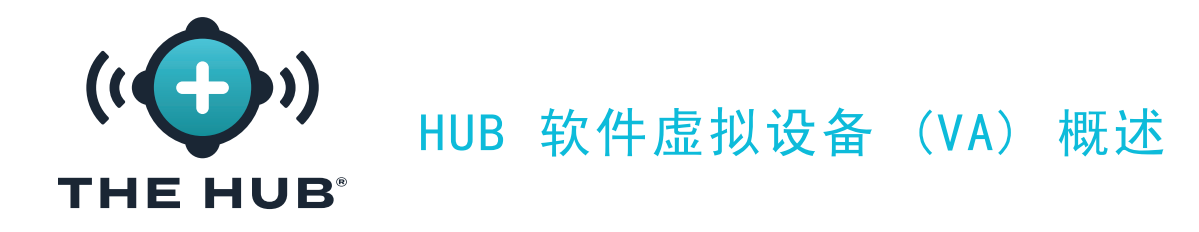

Hub 软件的数据路径图。

The Hub Software VA 数据备份和存档

工作数据和非工作数据的数据备份和归档发生在 The Hub 上。作业数据是 The Hub 软件在作 业启动、运行和停止时从 CoPilot 系统收集的数据。非工作数据是与用户相关的数据,包括用 户名、角色和最终用户许可协议 (EULA) 记录。两种类型的数据都以 .zip 格式存储。

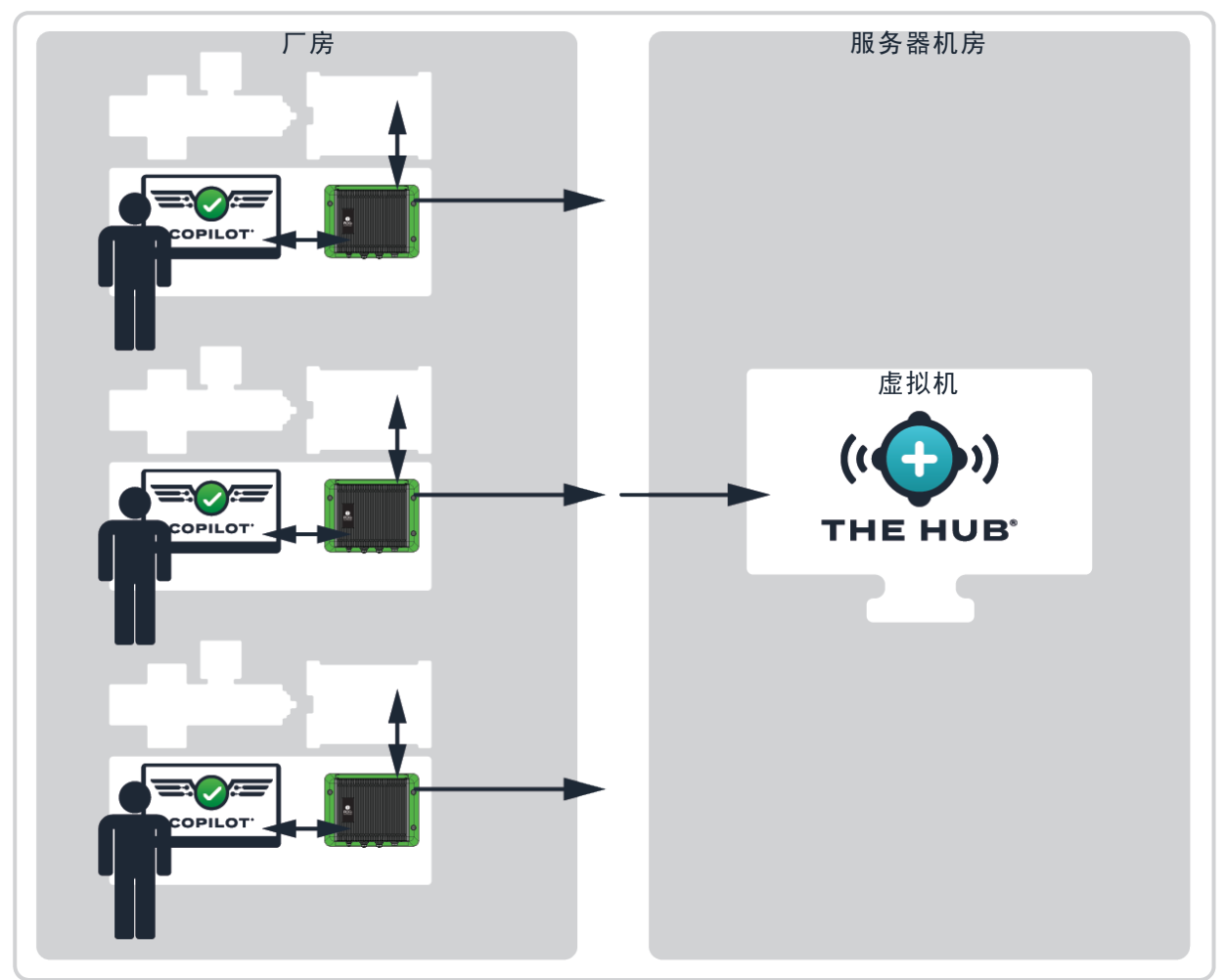

客户所在地

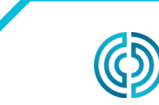

3111 Park Drive Traverse City, 密歇根州

www.rjginc. com 231.947.3111

<span id="page-10-0"></span>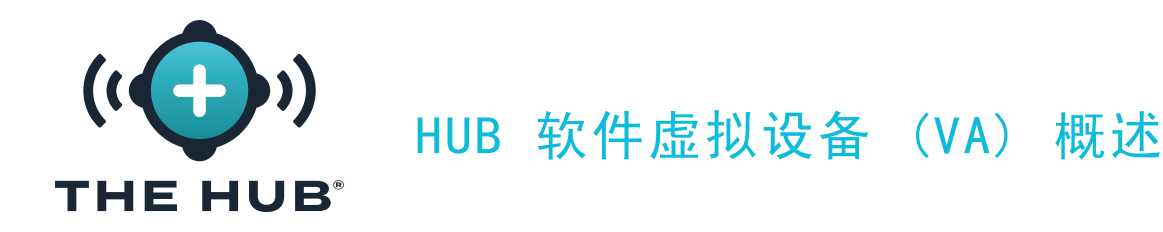

数据由主数据路径备份收集, 并保留在 The Hub 上, 直到被系统管理员 (客户) 删除或系统用 完存储空间。数据可以通过辅助数据位置(辅助数据路径 backup/network share),这样数 据就不会被删除,系统也不会耗尽空间。

#### 数据备份

可以导入数据备份文件以恢复 The Hub 数据,或用于查看以前备份的数据。当一项工作完成 时,所有相关的工作数据都会被收集和存储。

#### 数据档案

归档数据文件用于长期数据保留。当一项工作完成时,所有相关的工作数据都会被收集并存储 在网络共享中。

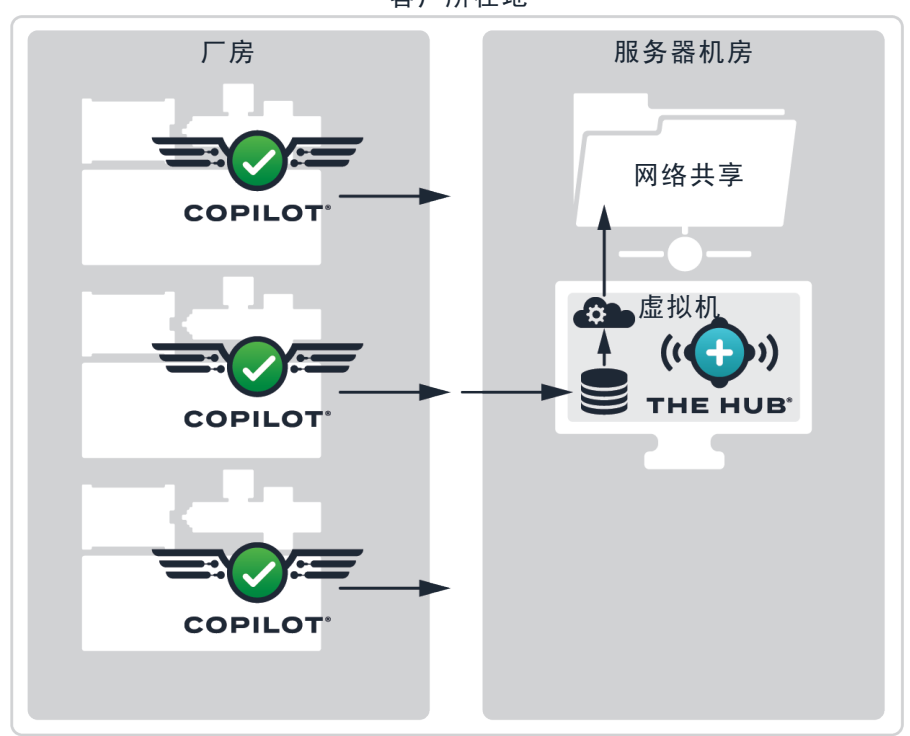

客户所在地

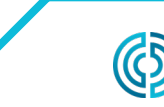

<span id="page-11-0"></span>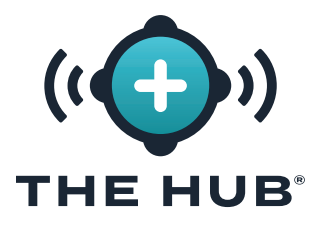

HUB 软件虚拟设备 (VA) 概述

数据保留和存储

为数据保留和存储配置了两个设置。数据保留设置决定了主数据路径备份收集到的数据在数据 库中保留多长时间,而数据存储设置决定了主数据路径备份收集的数据在系统上的数据存储空 间。

#### 数据保留

当作业数据超过数据保留日期时,将从数据库中删除周期和摘要数据,并更新作业文档。保留 工作文档以供将来访问,因此工作查询不受数据保留设置的影响。数据保留日期为确定/设定 由客户根据需要信息的时间长短确定。

#### 数据存储

如果没有足够的存储空间,Hub 软件将删除作业数据文件,直到有足够的存储空间。如果已 配置,集线器软件将不会监控或删除辅助数据位置(网络共享)的数据。客户必须确保有足够 的空间来备份数据。系统必须配置足够的空间以在保留期内将数据存储在数据库中,并将数据 文件存储足够长的时间以供辅助数据路径备份/网络共享完成数据归档。

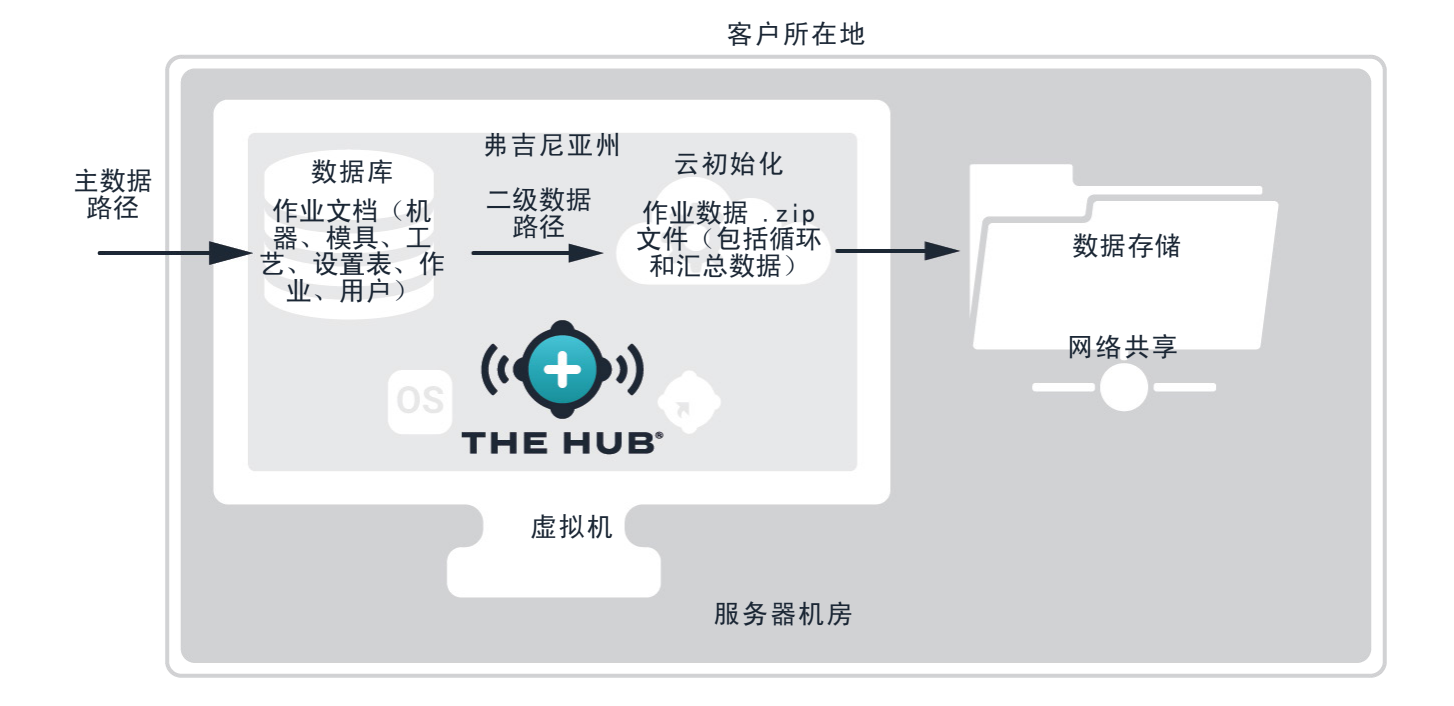

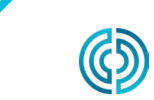

3111 Park Drive Traverse City, 密歇根州

www.rjginc. com 231.947.3111

<span id="page-12-0"></span>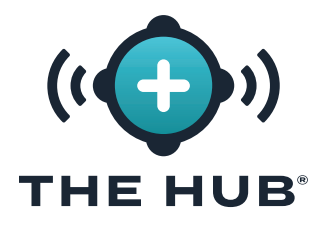

HUB 软件虚拟设备 (VA) 概述

所需数据存储估计

存档文件所需的数据存储将取决于设施中的操作条件。可以使用以下输入来估计所需的数据存 储:

- **•** 循环时间(以秒为单位)
- **•** 八通道应变计腔体传感器适配器 (SG-8) 的数量
- **•** CoPilot 系统数量
- **•** 每天运行的作业小时数

RJG 提供了一个 Microsoft Excel 电子表格来输入这些因素并生成每天和每年生成的数据 量;所需的数据存储可以从这些数字中估算出来。有关 The Hub 数据速率估算器电子表格的 更多信息,请联系 RJG。

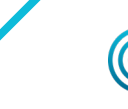

www.rjginc.com 231-947-3111

<span id="page-13-0"></span>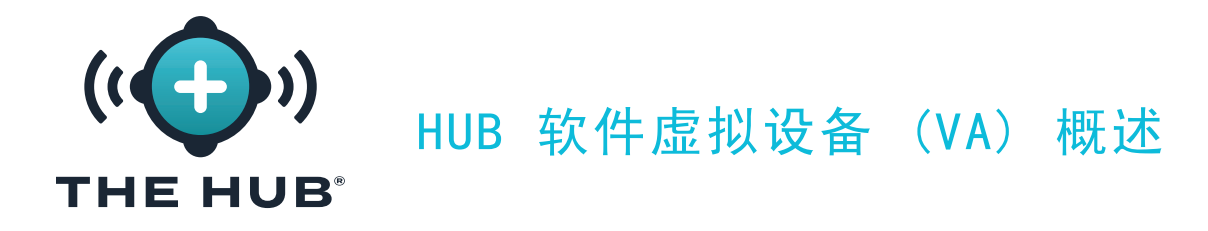

使用 Cloud-Init 6 的集线器软件 VA 数据安全和网络共享配置

Hub 软件 cloud-init 是一种 Web 服务,可以配置传输层安全性 (TLS (加密))和 addition/configuration 直接从 Web 表单使用 The Hub VA 进行数据备份的网络共享。Hub VA 使用 cloud-init; cloud-init 是用于配置云映像的行业标准第 3 方工具。

Hub 软件 cloud-init Web 服务可在以下位置访问 https://hub-init.rjginc.com/.

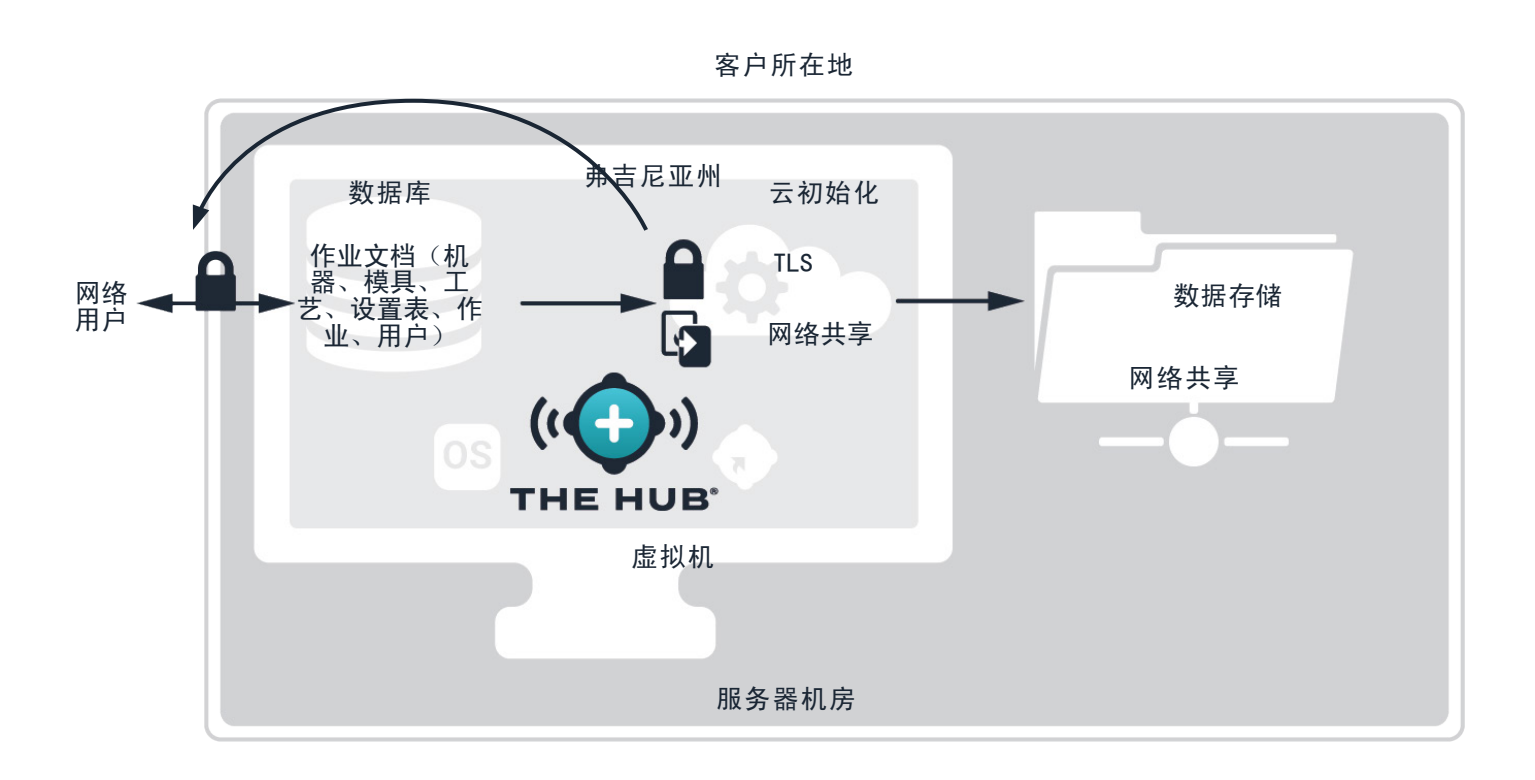

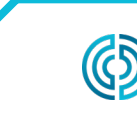

3111 Park Drive Traverse City, 密歇根州

www.rjginc. com 231.947.3111

<span id="page-14-0"></span>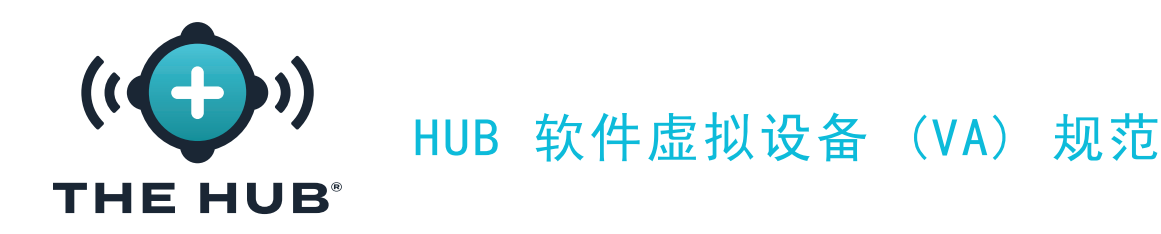

THE HUB 软件 VA 规格概述

以下规格仅供参考,可能并不适用于所有应用。RJG 将与客户的 IT 人员合作来确定量身定制 的要求,这些要求将因许多因素而异,包括:主要用途、联网 CoPilot® 设备的数量和数据历 史要求。

The Hub VA 安装需要具有应用程序服务器的管理程序平台。选择运行 The Hub VA 的管理程 序平台。Hub VA 将以虚拟硬盘 (vhdx) 或开放虚拟化应用程序/设备 (OVA) 文件格式提供, 具体取决于所选的管理程序。 支持导入 OVA 文件的平台比下面列出的更多。RJG 不能保证在 其他平台上成功,但有可能。如果使用不同的平台,请通知 RJG,RJG 将努力确定该平台是否 可以成功托管 The Hub 包。

<span id="page-14-1"></span>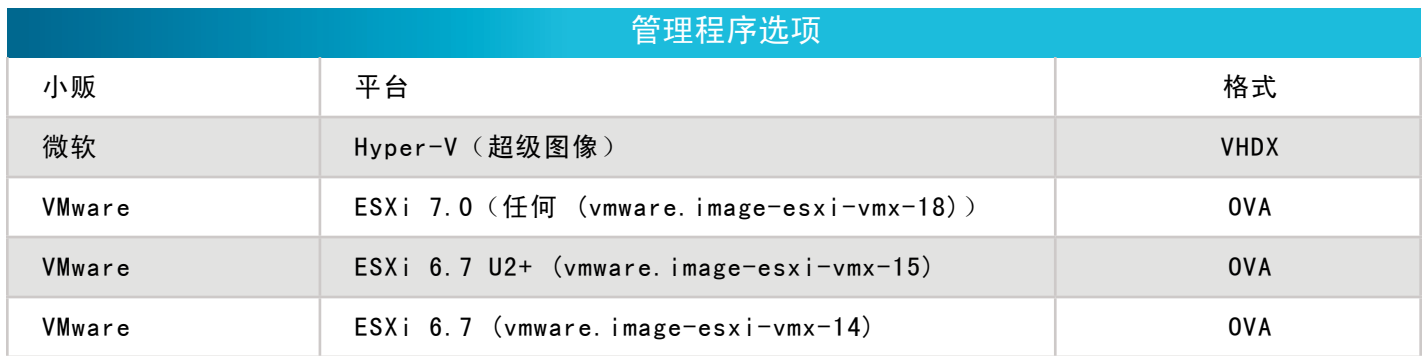

下面提供了应用程序服务器的推荐规格。可用资源应遵循建议,但也可由 RJG 与客户协商确 定。

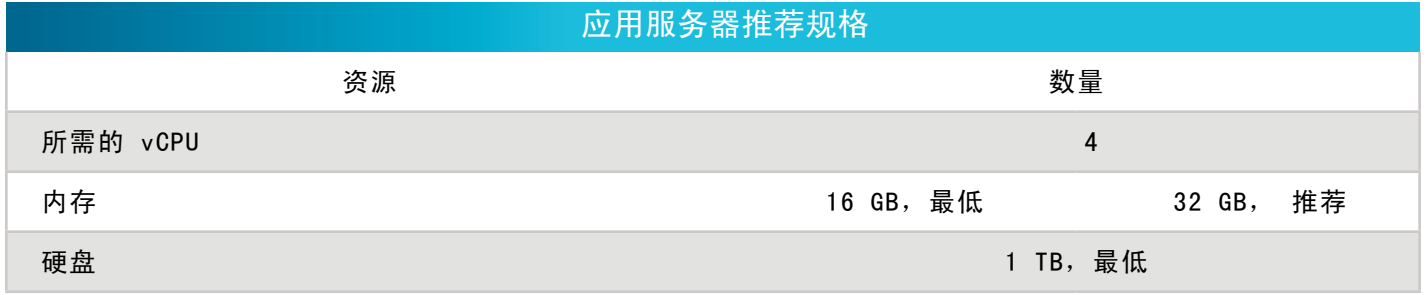

<span id="page-14-2"></span>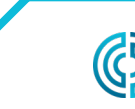

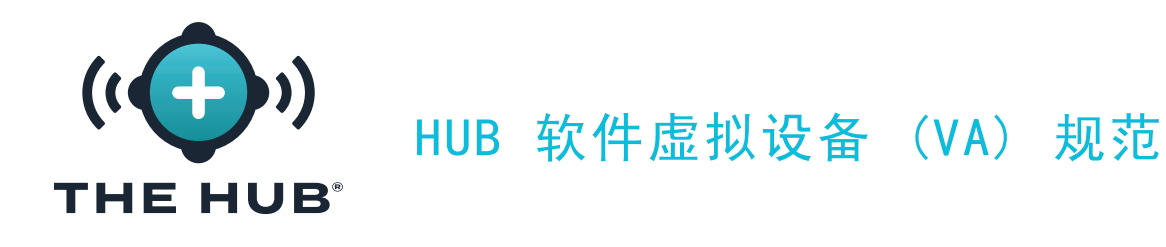

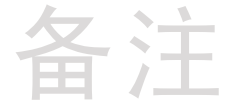

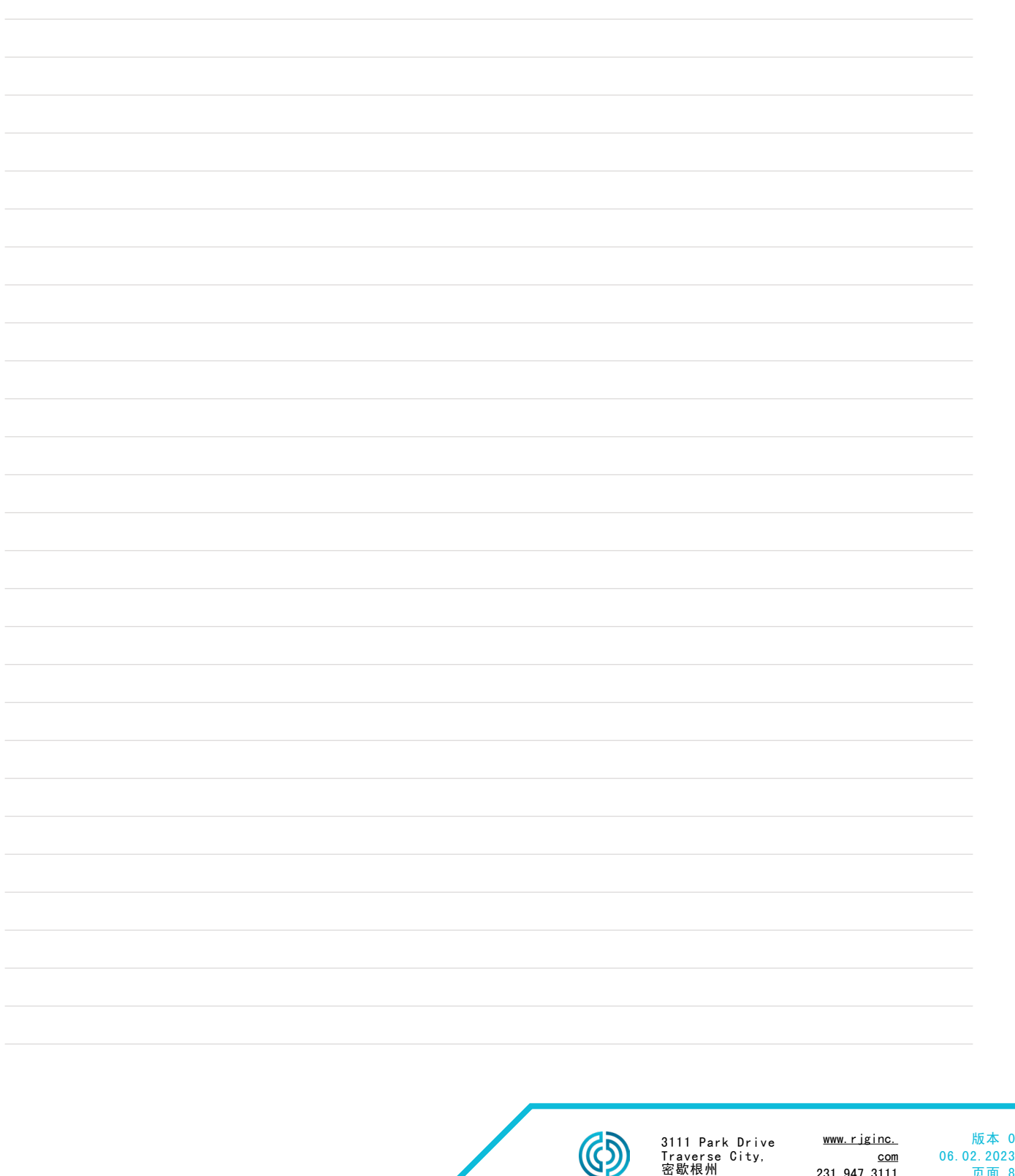

231.947.3111

页面 8

<span id="page-16-0"></span>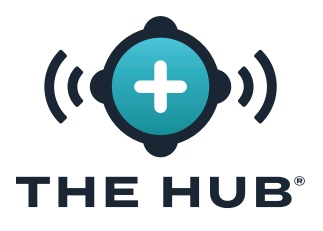

### HUB 软件虚拟设备 (VA) 安装

#### 安装要求

- 如下所列的虚拟化主机系统 ["管理程序选项",页码 7](#page-14-1)。
- · 在中定义的选定管理程序上可用的资源"应用服务器推荐规格", 页码 7, 或由 RJG 与客户协商确定
- 网络防火墙和路由配置
	- <sup>º</sup> 设置为允许 RJG SSH 访问 VA(安装时需要)
	- <sup>º</sup> 设置为允许访问 CoPilot 系统网络
	- <sup>º</sup> 设置为允许用户访问网页
	- <sup>º</sup> 设置允许系统更新
	- <sup>º</sup> 接收 DHCP 地址的集线器 VA(安装时需要)。
- 本地 IT 联系人
	- <sup>º</sup> RJG 接收必要的本地 IT 联系信息
	- <sup>º</sup> 在规划阶段,在安装或交付 VA 之前,客户 IT 和 RJG 之间需要进行一次协商。
	- 。RJG 和本地 IT 将协作进行远程安装。有几个步骤需要 RJG 处理, 例如许可证生成。 客户可以在 RJG 支持和处理许可步骤的情况下驱动安装,或者 RJG 可以与客户的 IT 一起驱动安装。

#### 网络要求

Hub系统与CoPilot系统网络和Web用户的办公网络进行通信。此表描述了网络必须允许的 IP 流量详细信息。

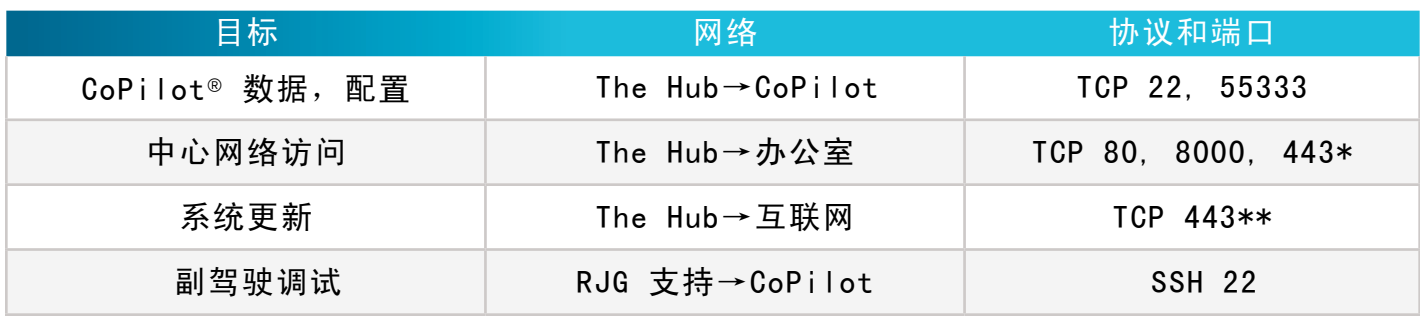

\*如果在 The Hub VA 上启用了 TLS 支持,则需要 \*\*访问以下域:

https//rjg-release-server-pointers.s3.us-east-2.amazonaws.com, https://rjg-release-server-store.s3.us-east-2.amazonaws.com, 和 cache.nixos.org

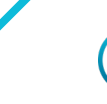

49686 美国

<span id="page-17-0"></span>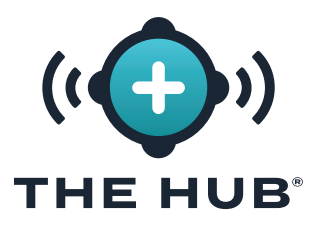

HUB 软件虚拟设备 (VA) 安装

#### 安装过程

先决条件

- **•** 确定将使用哪个 管理程序来运行 The Hub 软件 VA,然后将所选的 管理程序通知 RJG 支持 代表。
- **•** 通过 RJG 支持提供的下载链接下载 The Hub VA 映像。
- **•** 设置要在其上安装 The Hub VA 的主机(管理程序)。
- The Hub VA 文件的导入和安装
	- 概述
	- **1.** RJG 将以预先确定的格式创建 The Hub VA (OVA/VHDX) 并将文件传输给客户。
	- 2. 客户将把 VA 安装在所选的 管理程序中作为新的 VM, 为 VA 分配 DHCP 资源, 并启动 VA。
	- **3.** RJG 和客户将共同管理 VA、许可 VA 并设置管理员用户。
	- **4.** 集线器初始化 (init) 服务可以配置为提供传输层安全 (TLS) 和数据 backup/network 股票期权;参考"Hub 软件虚拟设备 (VA) INIT 服务配置", 页码 31。

使用以下说明将 Hub 软件映像导入 管理程序 系统或该系统可访问的存储。

- **•** 如果使用 VMware,请参阅 [11第](#page-18-1) –[14](#page-21-0)页。
- **•** 如果使用 HyperV,请参阅 [15第](#page-22-1) –[18](#page-25-0)页。

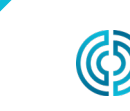

<span id="page-18-0"></span>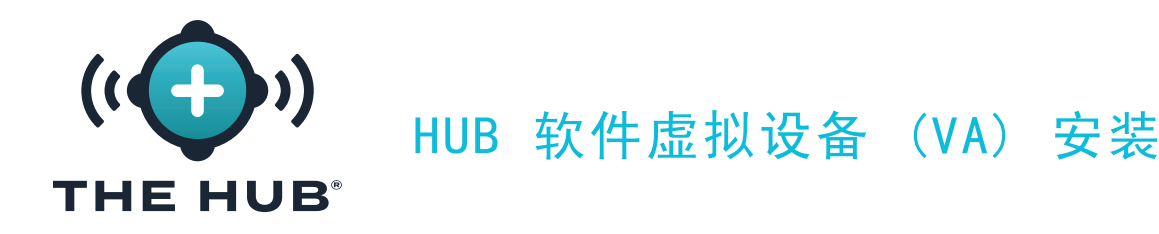

<span id="page-18-1"></span>使用 VMWare安装

- 1. 在 vSphere 客户端中, 右键单击 *、*所选主机, 然后 单击 、入 部署 OVF 模板。
- 2. 将出现"部署 OVF 模板"窗口; 从中选择 OVF 模板 B URL或本地文件 (esxi或vmware 提供.ova文件格式,.ova文件安装后可从下载文件夹中删除)。 单击 【 \ C 下一步按钮。

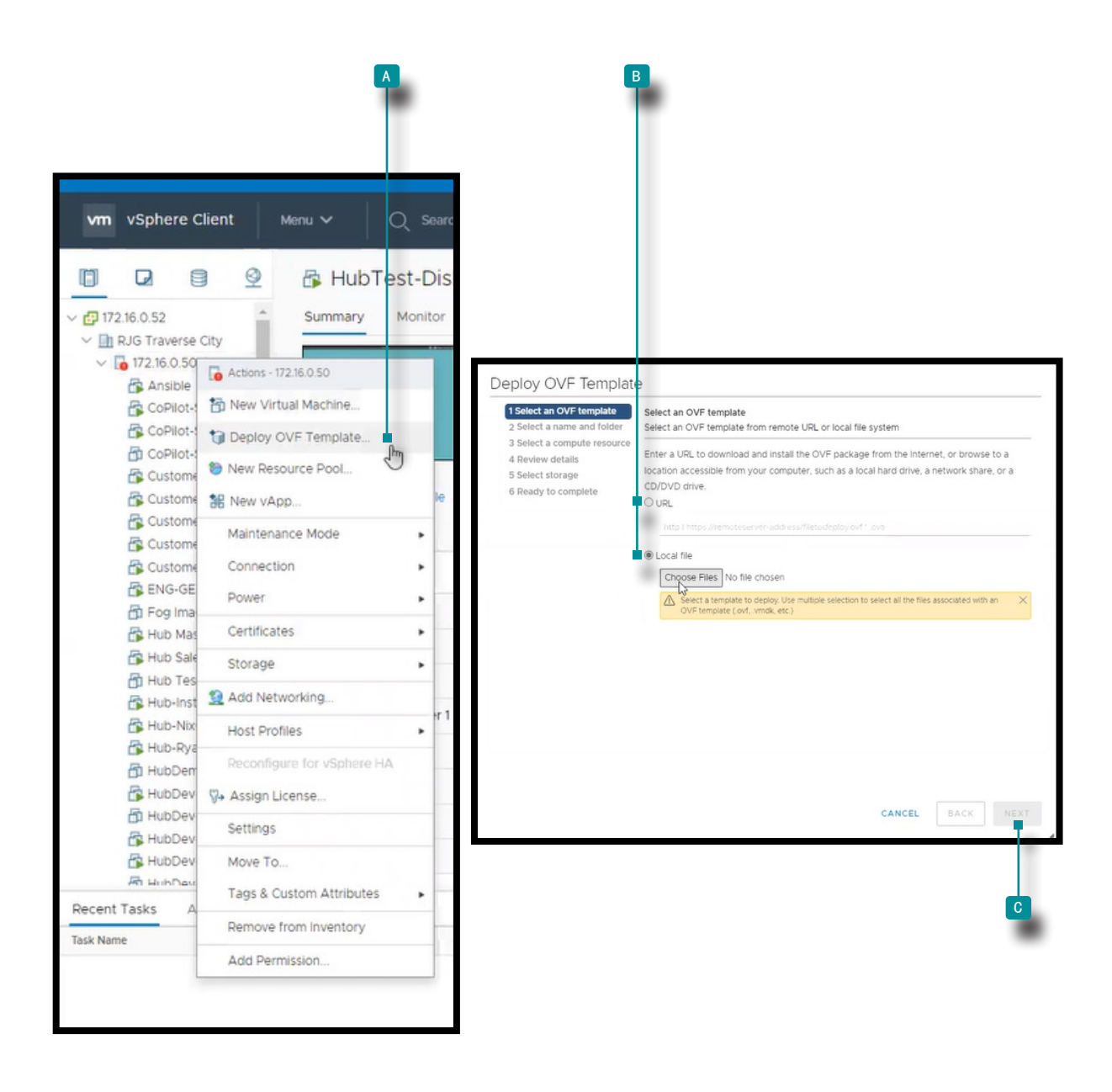

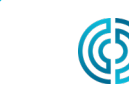

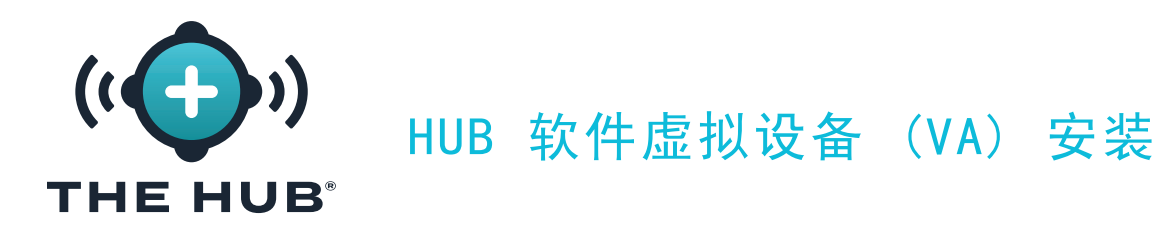

#### 使用 VMWare安装

- 3. 在部署 OVF 模板/选择名称和文件夹窗口, 单击 N 字段, 然后输入虚拟机名称。点 击 》选择一个 B 从框中的位置, 然后 单击 》 C 下一步按钮。A D 可能会出现验证窗 口。
- 4. 在部署 OVF 模板/选择计算机资源窗口, 单击 \B 列表中的目标资源, 然后 单击 \ <sup>f</sup> 下一步按钮。

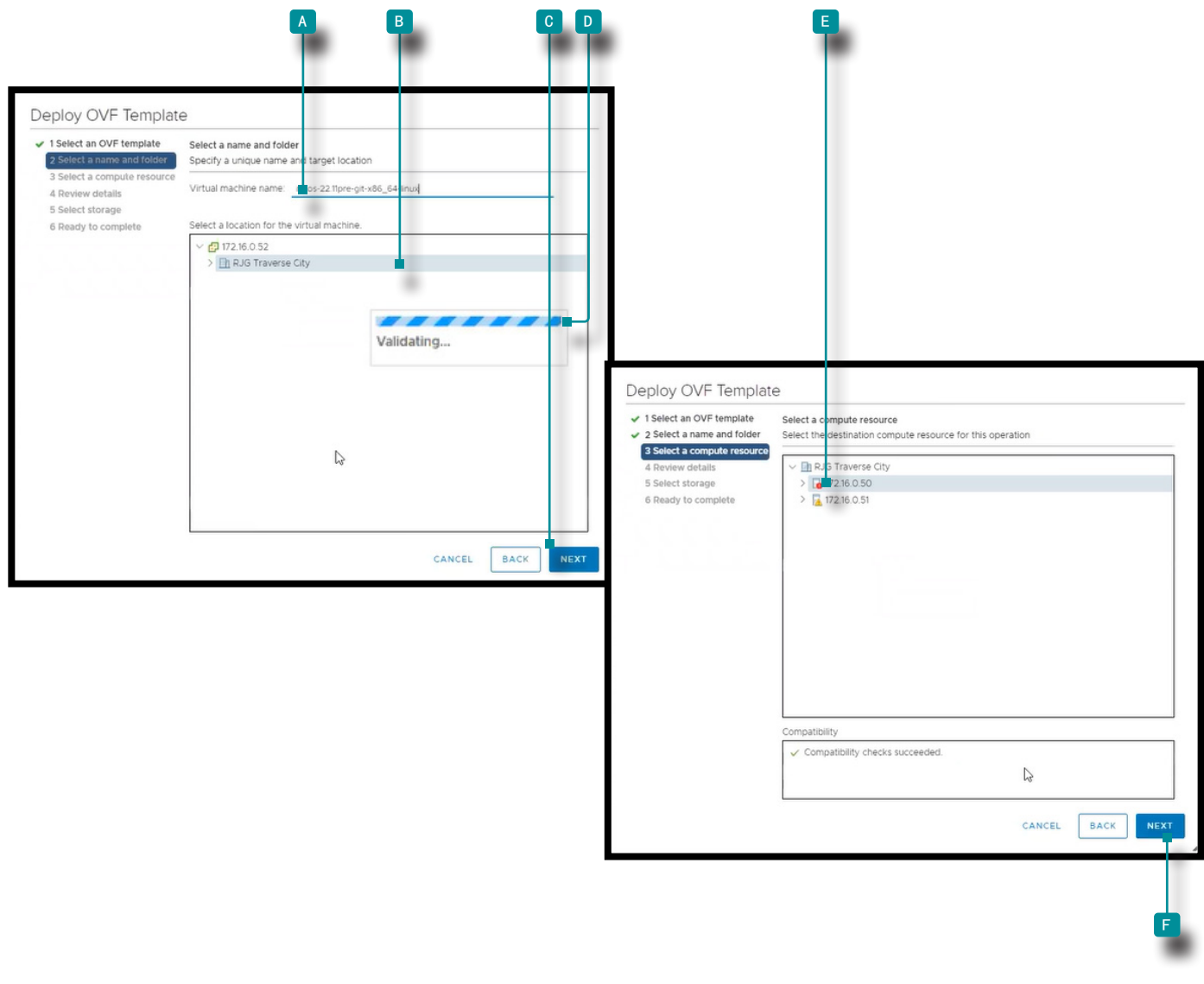

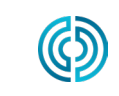

3111 Park Drive Traverse City, 密歇根州

www.rjginc. com 231.947.3111

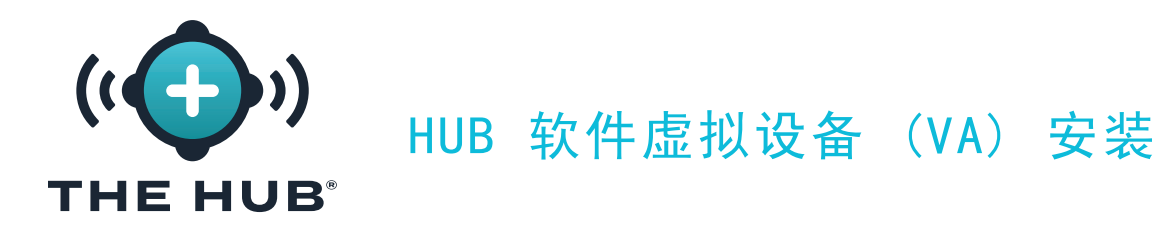

#### 使用 VMWare安装

5. 部署 OVF 模板/审查详细信息窗口显示所选设置的摘要; 点击 N 下一步按钮。

6. 在部署 OVF 模板/选择存储窗口, 单击 NB 配置和磁盘文件的数据存储, 然后 单击 N <sup>c</sup> 下一步按钮。

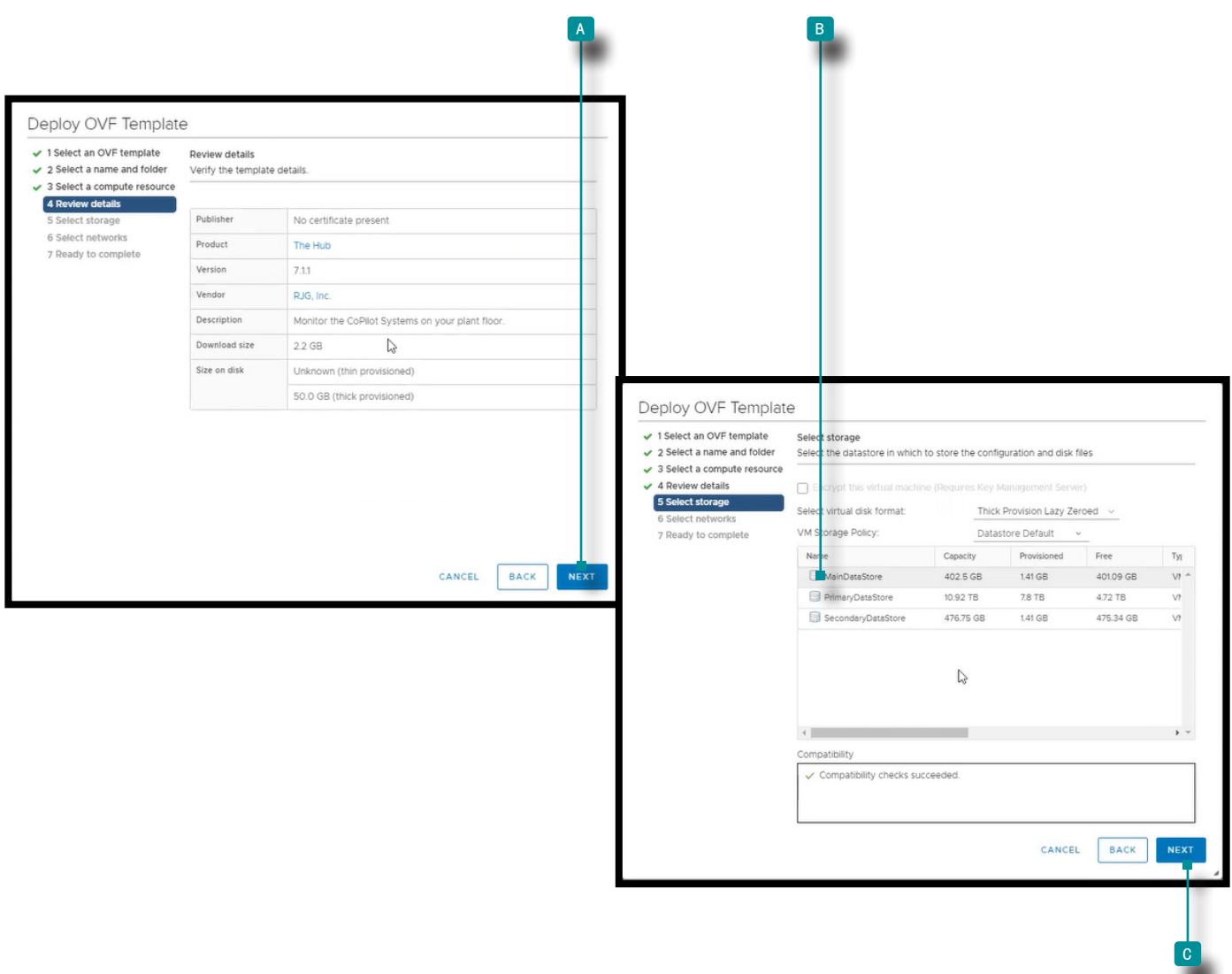

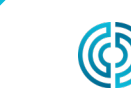

3111 Park Drive Traverse City, MI 49686 美国 www.rjginc.com 231-947-3111

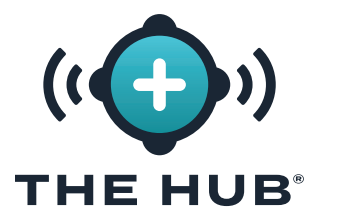

HUB 软件虚拟设备 (VA) 安装

#### <span id="page-21-0"></span>安装与 VMWare

- <mark>7. 在部署 OVF 模板/选择网络窗口 单击 ★■ 安装的目标网络, 然后 单击 ★■ 下一步按</mark> 钮。
- 8. 部署 OVF 模板/就绪 完成显示所选选项的另一个摘要;磁盘大小默认为 50 GB, 而 RJG 建议为 1 TB。单击 No 完成按钮, 然后使用中的说明调整磁盘大小["调整集线器 VA 硬](#page-27-1) [盘空间",页码 20。](#page-27-1)

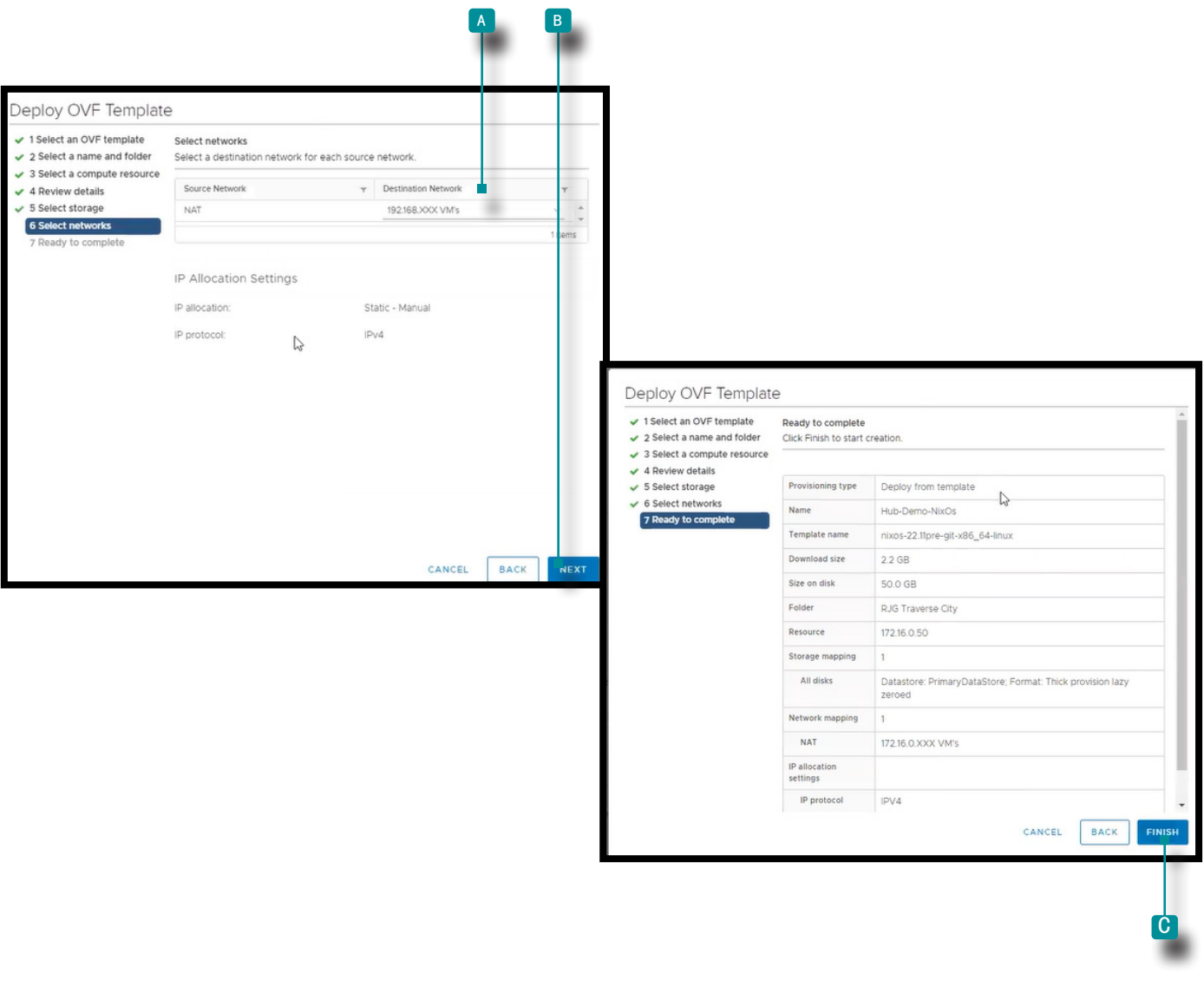

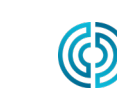

3111 Park Drive Traverse City, 密歇根州

www.rjginc. com 231.947.3111

<span id="page-22-0"></span>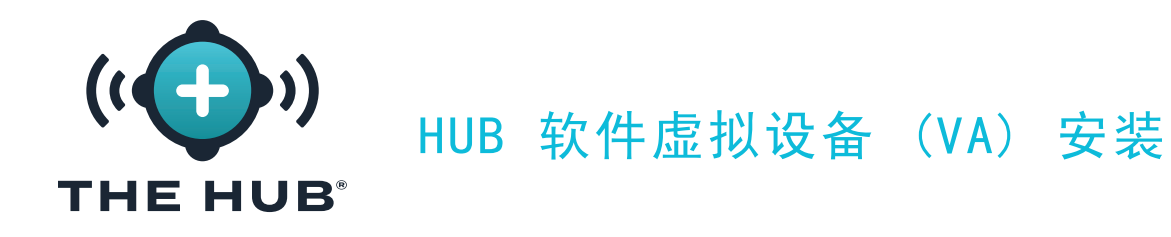

<span id="page-22-1"></span>使用 HyperV 安装

- **1.** 在 HyperV 管理器中, 单击 <sup>a</sup> 行动, 点击 <sup>b</sup> 新建,然后 单击 <sup>c</sup> 虚拟 机;将出现新建虚拟机向导。
- 2. 在新虚拟机中 向导/之前 在"开始"窗口中, 单击 ND 下一步按钮。

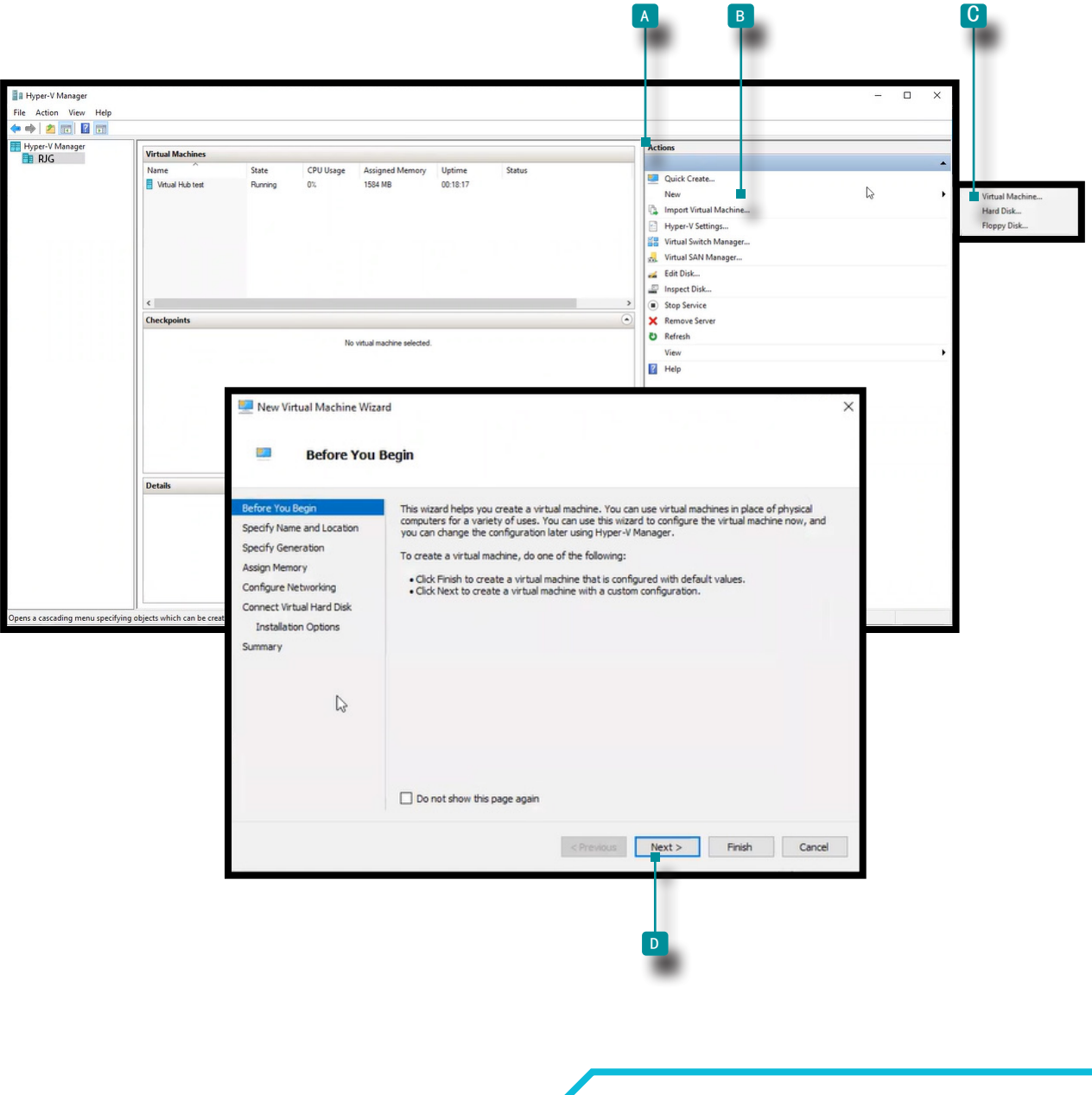

www.rjginc.com 231-947-3111

3111 Park Drive Traverse City, MI 49686 美国

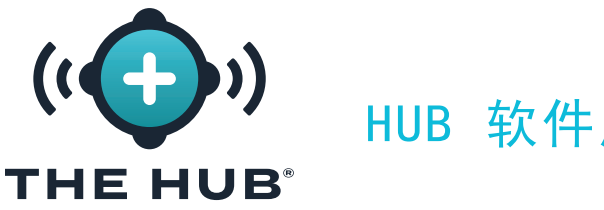

HUB 软件虚拟设备 (VA) 安装

#### 使用 HyperV 安装

- 3. 在新虚拟机中 向导/指定 名称和位置窗口, 单击 入 享段并输入名称; 如果需要, 单 击 》 B 框选择与当前位置不同的存储位置(单击 》浏览按钮, 单击 》以选择位置, 单击 / 打开按钮)。单击 / 下一个 c 按钮 继续。
- 4. 在新虚拟机中 向导/指定 生成窗口, 点击 <u>〝 选择 D 第 2 代(第 1 代不起作用),然</u> 后 单击 入口 下一步按钮。

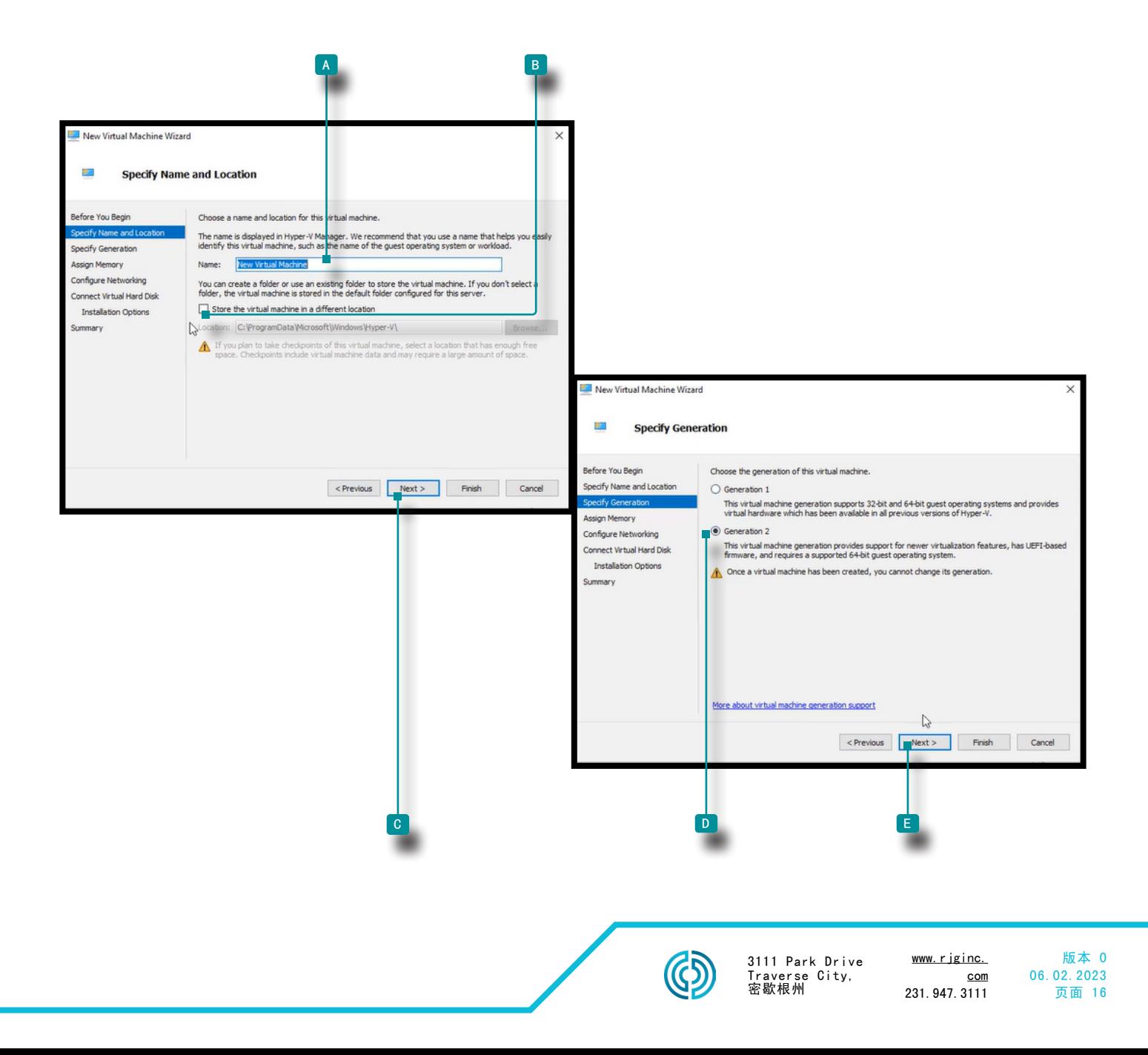

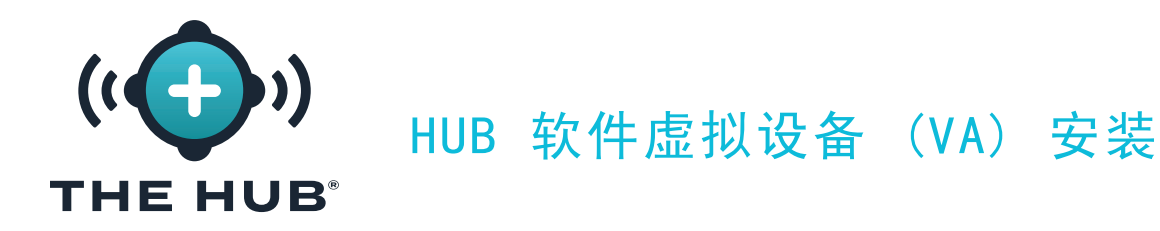

#### 使用 HyperV 安装

- 5. 在新虚拟机中 向导/分配 内存窗口, 启动内存默认为 1024 MB。单击 KM 字段, 然后进 入启动内存; 启动内存必须至少增加到 16 GB, 建议使用 32 GB。单击 K下一个 B 按钮 继续。
- 6. 在新虚拟机中 向导/配置网络窗口, 单击 \ 0 连接类型 " 默认开关 " 从下拉菜单中, 然后 单击 入口 下一步按钮。

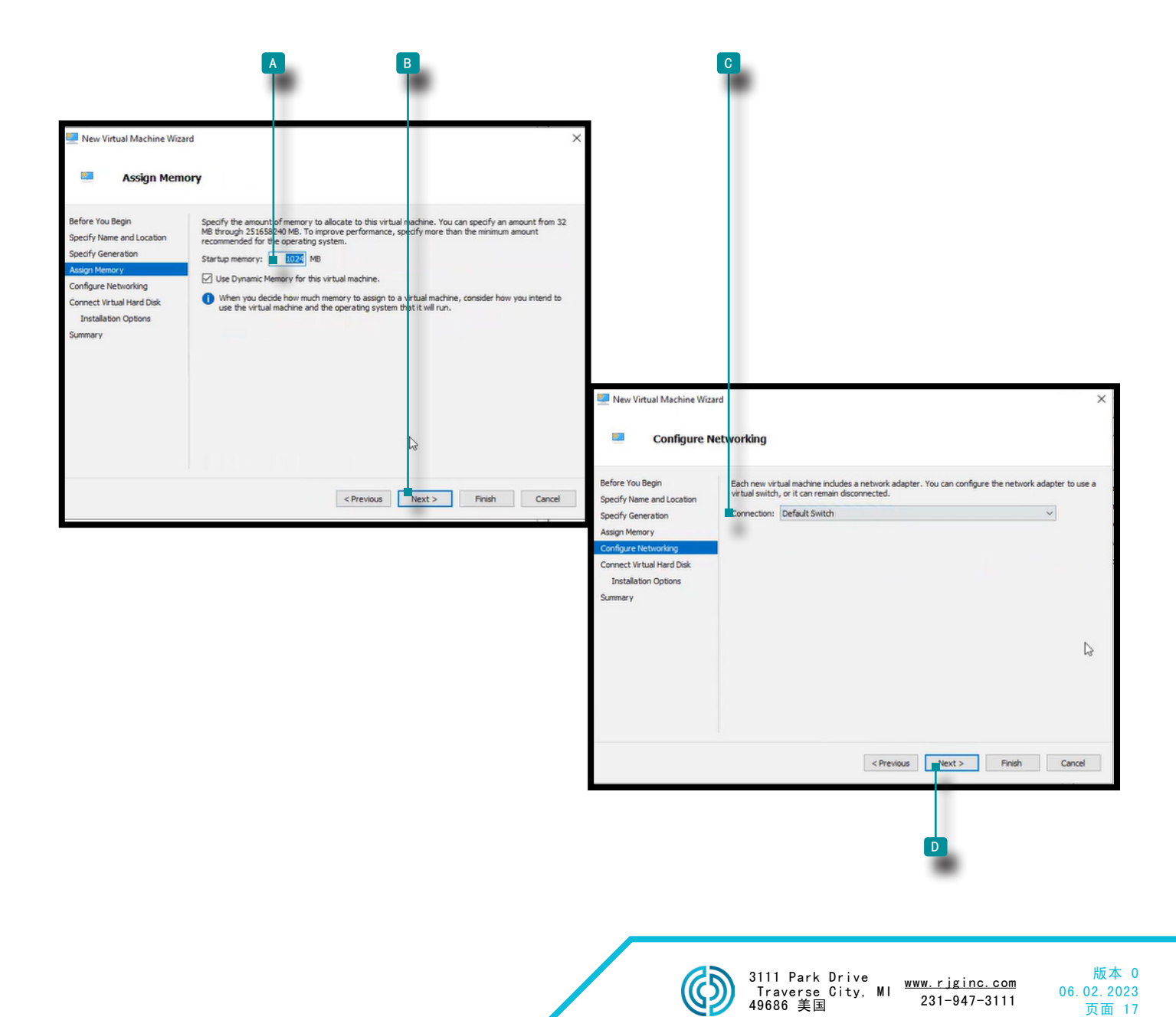

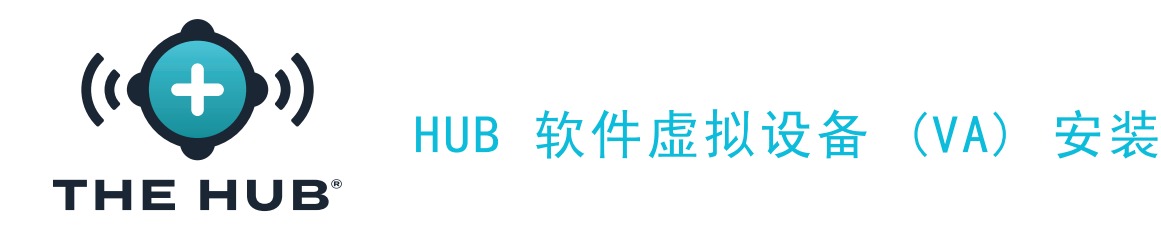

#### <span id="page-25-0"></span>使用 HyperV 安装

<mark>7. 在新虚拟机中向导/连接虚拟硬盘磁盘/安装 选项窗口, 单击 ▶️ 2</mark> 使用现有的虚拟硬 盘,然后 单击 \* 网 浏览按钮以浏览位置 (这是 RJG 提供的 . vdx 下载文件) 。单击 \* .vhdx 文件(~8 GB 大小), 单击 Ñ 打开按钮,然后 单击 Ñ C 下一步按钮。

G NOTE .vhdx 文件必须存储在计算机上,不能删除。

8. 新的虚拟机向导/总结 窗口显示所选选项的摘要; 点击 ND 完成按钮。

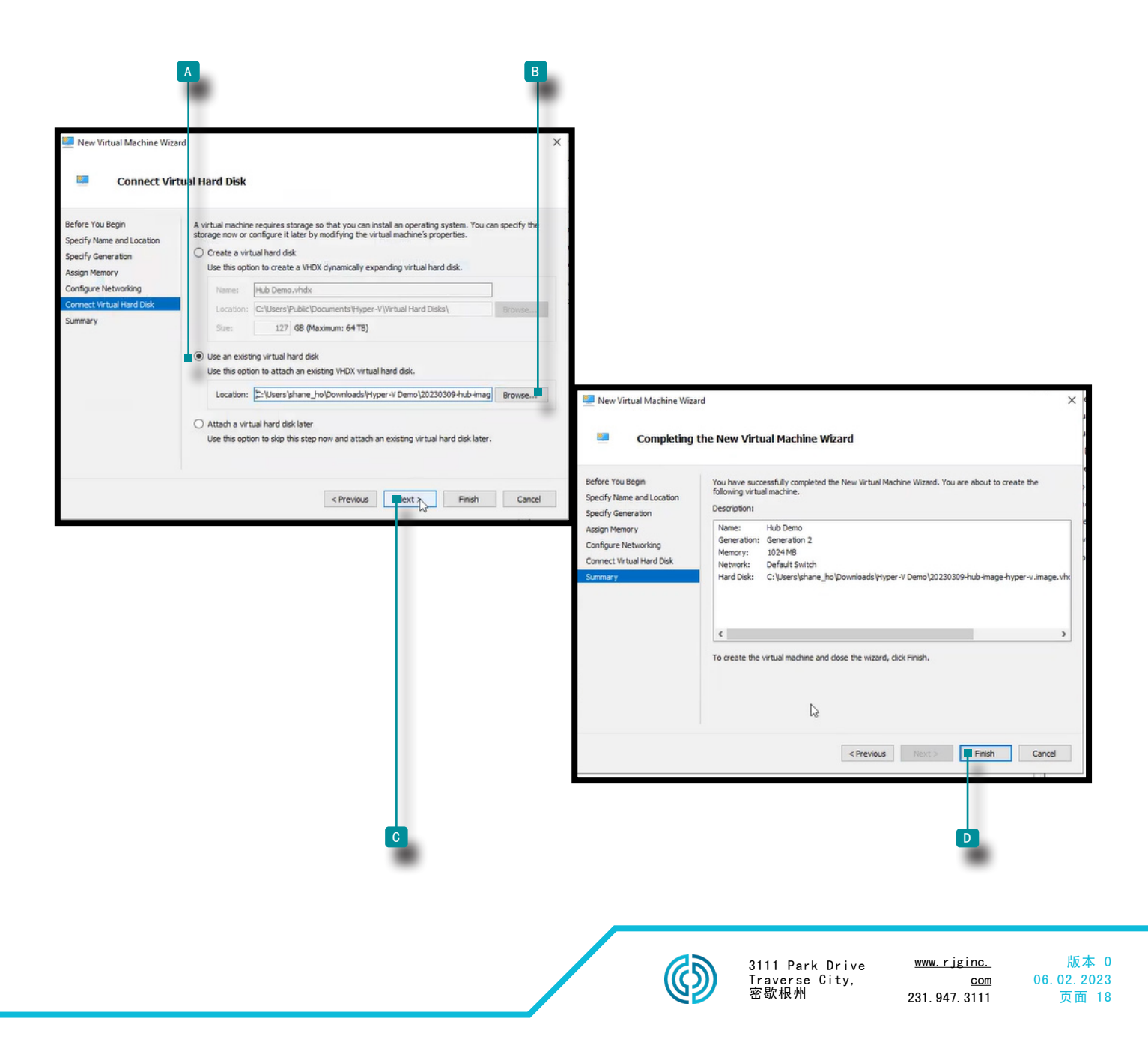

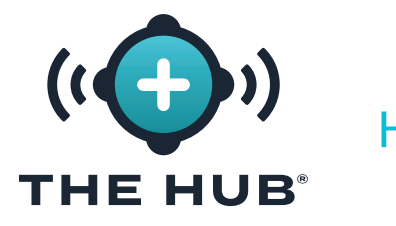

HUB 软件虚拟设备 (VA) 安装

- 使用 HyperV 安装
	- **9.** 关闭虚拟机。
	- 10. 右键单击 <sup>\*</sup> 虚拟机, 然后 单击 \* 3 及置; 将出现"设置"窗口。
	- 11.在"设置"窗口中, 单击 \ B "安全", 单击 \ c 启用安全启动复选框以取消选中 它,然后 单击 \D 应用按钮。

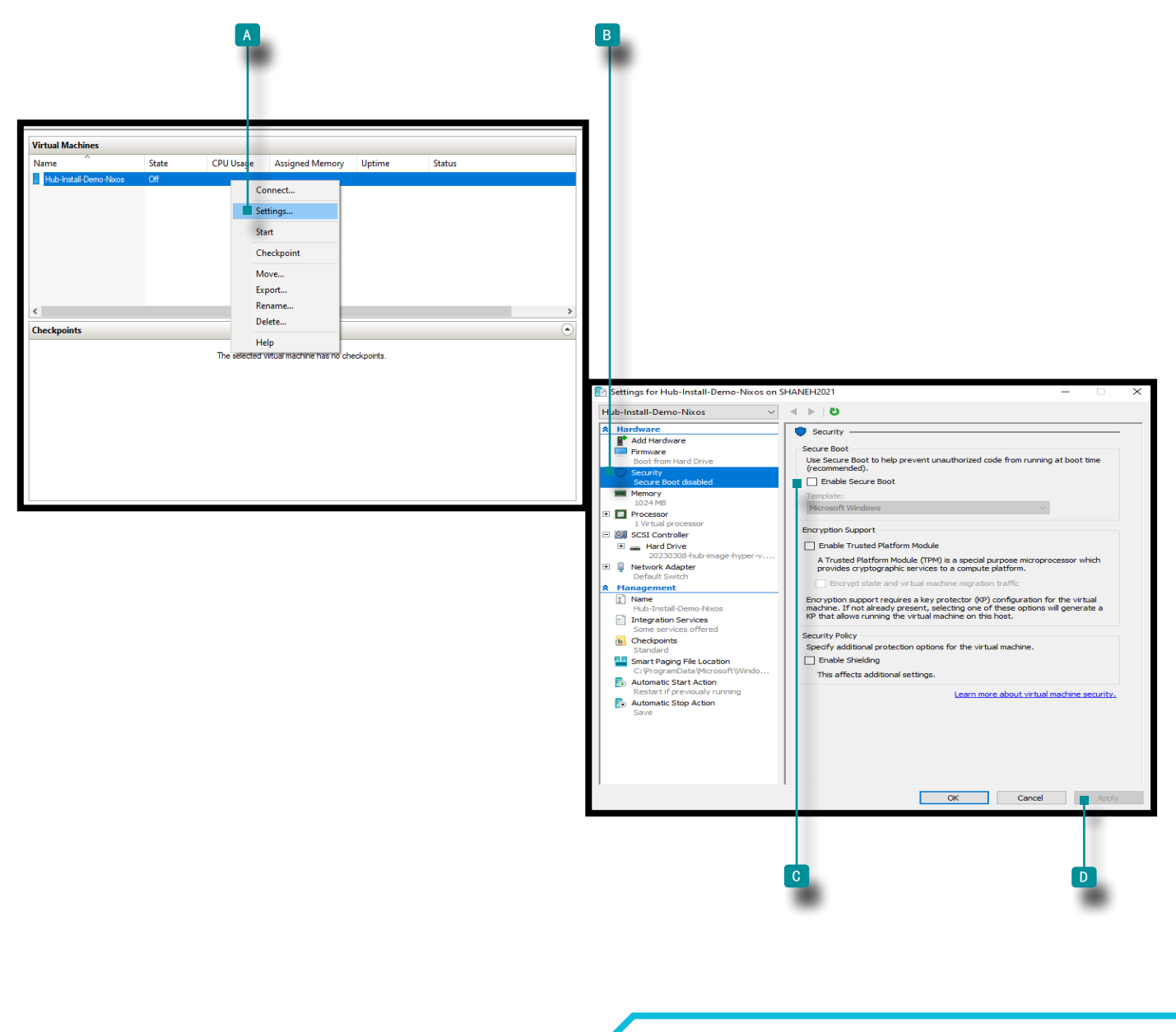

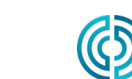

<span id="page-27-0"></span>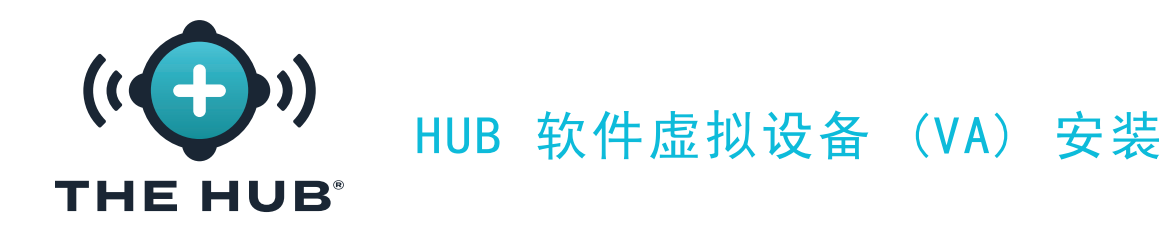

<span id="page-27-1"></span>调整集线器 VA 硬盘空间

在将虚拟映像加载到所选管理程序上之后,可能需要或希望增加虚拟机上的存储空间。执行以 下说明以增加特定管理程序上的存储空间。

使用 VMware 调整硬盘空间大小

- **1.** 关闭虚拟机。
- 2. 在里面 A VMware Navigator 窗口, 确保机器名称突出显示。
- 3. 单击 入B 窗口中的编辑按钮。
- 4. 单击 ▶ 并 输入| 所需的数量 C 存储在提供的字段中。
- 5. 单击 N 保存按钮保存更改, 或 单击 N 到 取消按钮取消任何更改。

**6.** 机器运行后确认磁盘空间已升级。

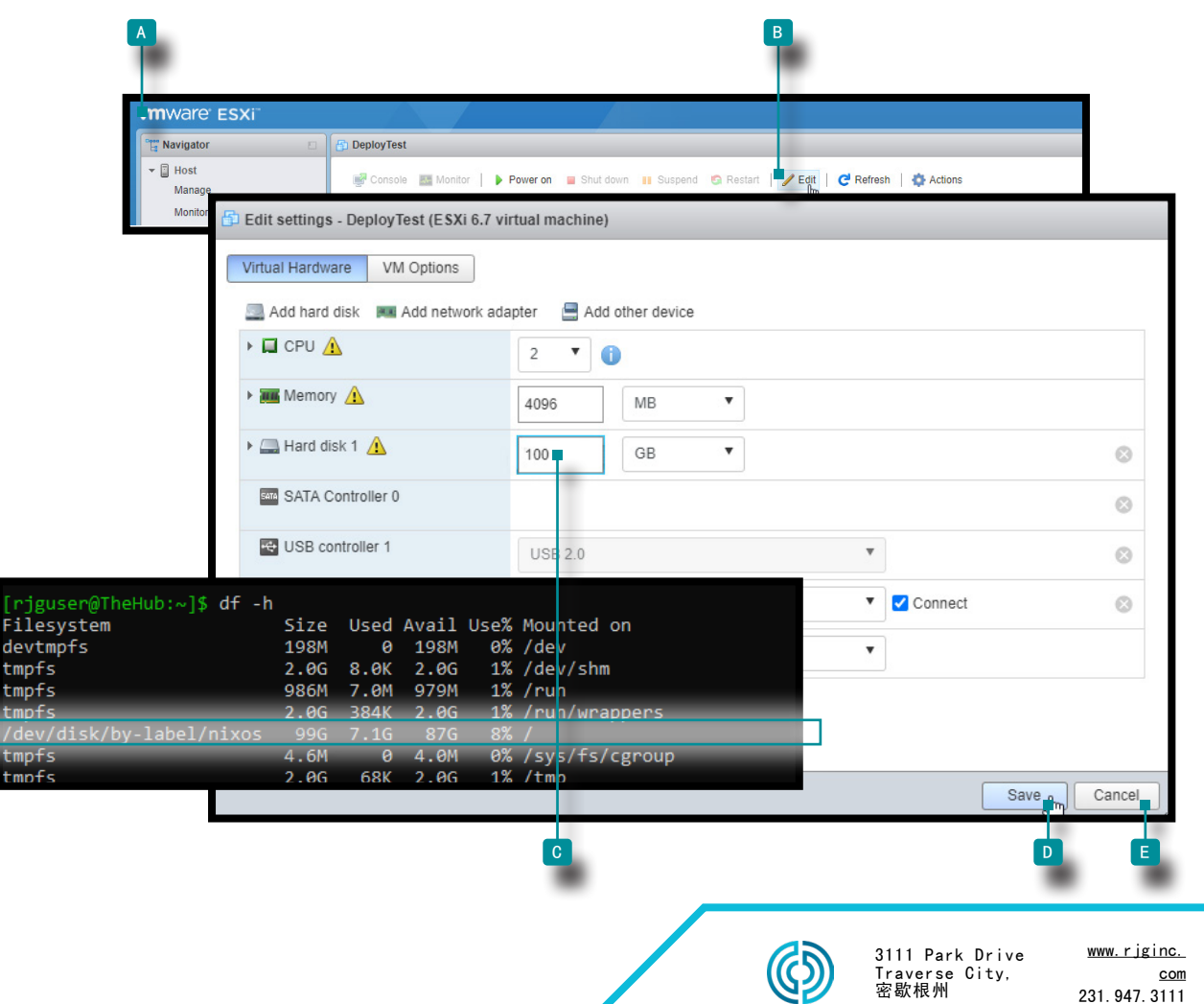

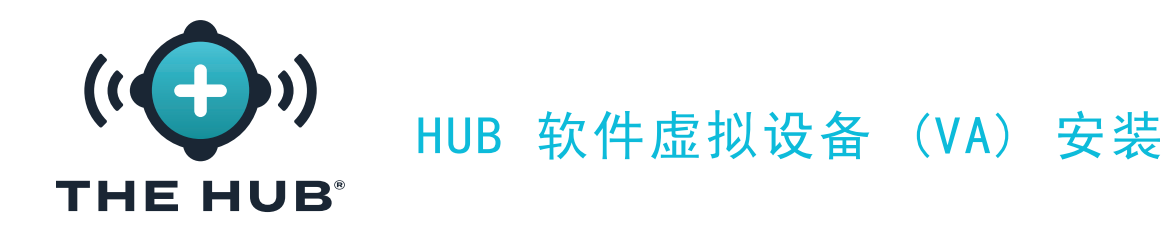

#### 使用 Hyper-V 调整硬盘空间大小

使用 Hyper-V 调整硬盘空间大小

- **1.** 关闭虚拟机。
- 2. 在里面 A Hyper-V 管理器窗口, 确保机器名称突出显示。
- 3. 点击 Ä B 操作打开下拉窗口, 然后 单击 Ä C 从下拉窗口编辑磁盘; 这 D 编辑虚 拟硬盘向导将打开。
- 4. 单击 NB 上的下一步按钮 D 编辑虚拟硬盘向导, 开始之前页面。

(c接下页)

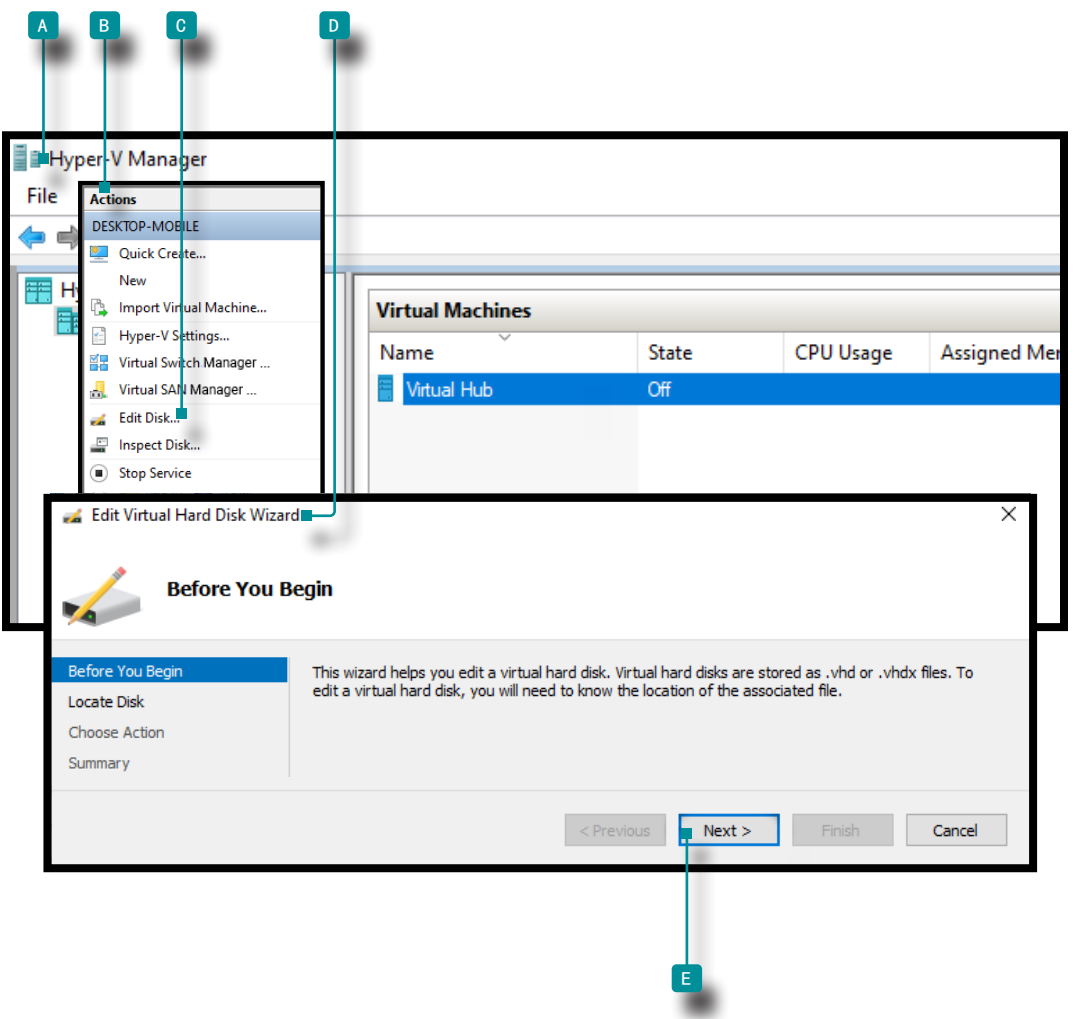

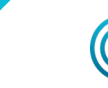

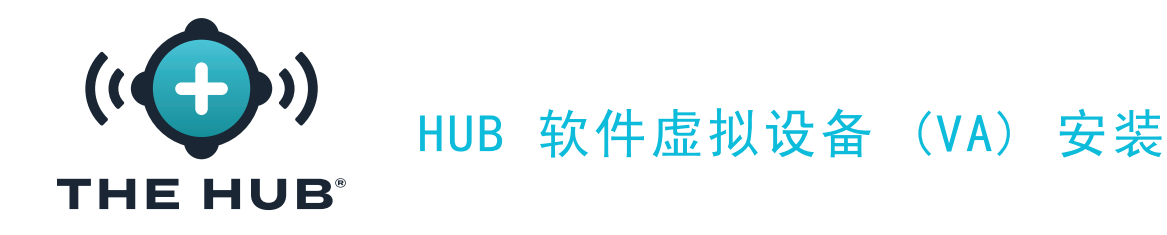

使用 Hyper-V 调整硬盘空间大小

(接上页)

- 5. 在里面 A 编辑虚拟硬盘向导, 定位磁盘 页面窗口, 点击 N 3 浏览按钮。点击 N 选择 想要的 C .vhdx 文件在文件资源管理器窗口中, 然后 单击 \D 文件资源管理器窗口中 的打开按钮。
- 6. 单击 N 国 中的下一步按钮 A 编辑虚拟硬盘向导, 定位磁盘页面窗口。

(接下 页)

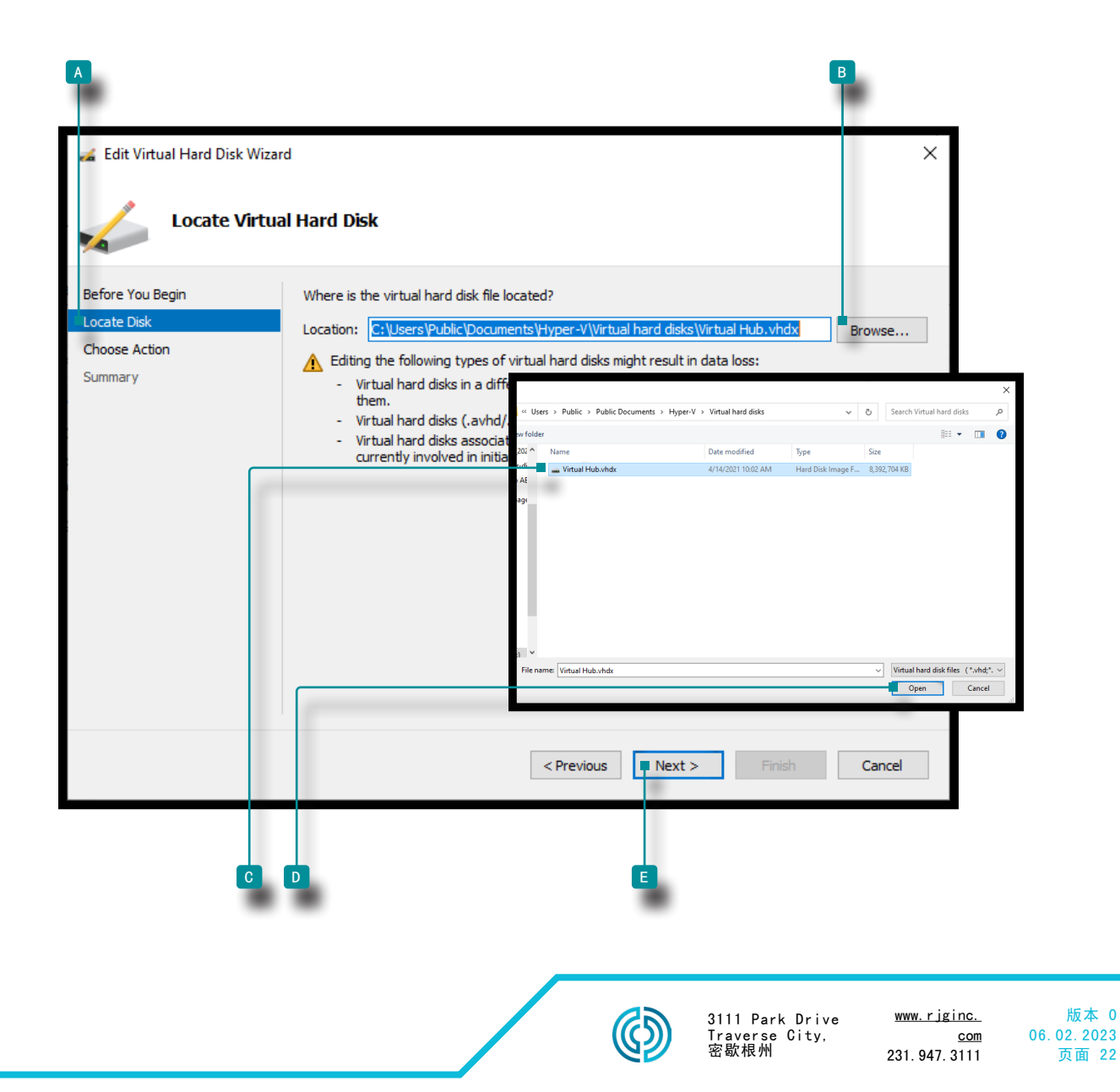

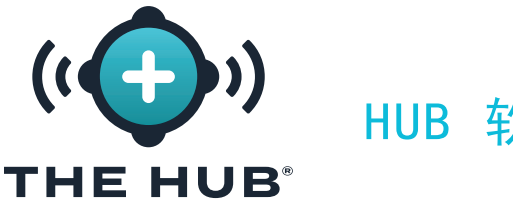

HUB 软件虚拟设备 (VA) 安装

使用 Hyper-V 调整硬盘空间大小

(接上页)

- <mark>7. 在里面 ■</mark> 编辑虚拟硬盘向导, 选择操作页面窗口, 单击 入■ 展开选项然后 单击 入 <sup>c</sup> 下一步按钮。
- 8. 在里面 D 编辑虚拟硬盘向导, 配置磁盘页面窗口, 点击 <sup>\*</sup>进入 IB 新尺寸: 在提供的 字段中 B 展开洗项, 然后 单击 K F 下一步按钮。

(c接下页)

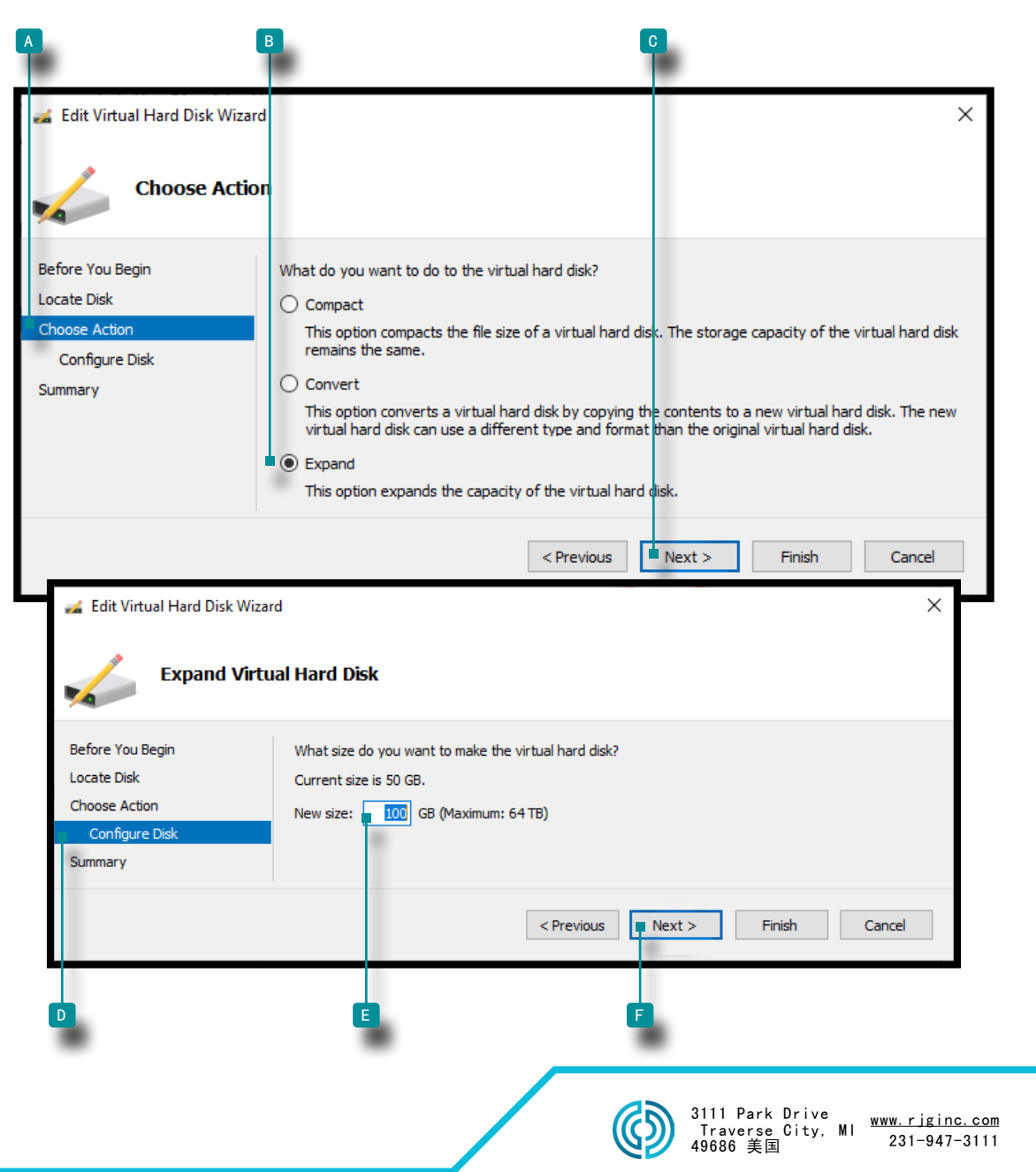

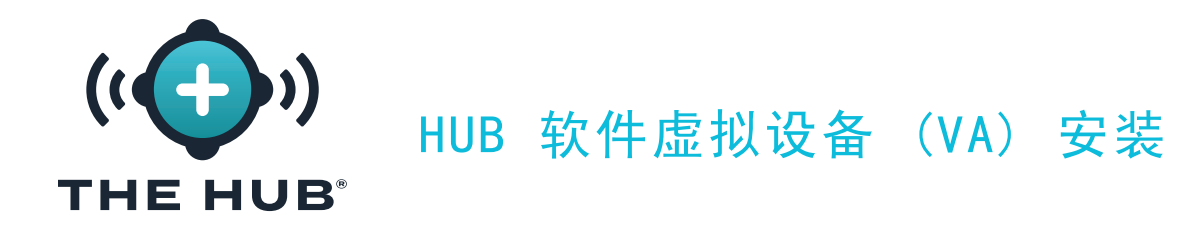

使用 Hyper-V 调整硬盘空间大小

(接上页)

- 9. 在里面 A 编辑虚拟硬盘向导,摘要页窗口中, 单击 NB 展开选项中的完成按钮以应用 更改或 单击 \*c 取消按钮放弃任何更改。
- 10. 机器运行后确认磁盘空间已升级。(使用管理程序打开终端以访问 Hub VM; 运行 dh -f 。验证 /dev/disk/by-label/nixos 是所需的大小。)

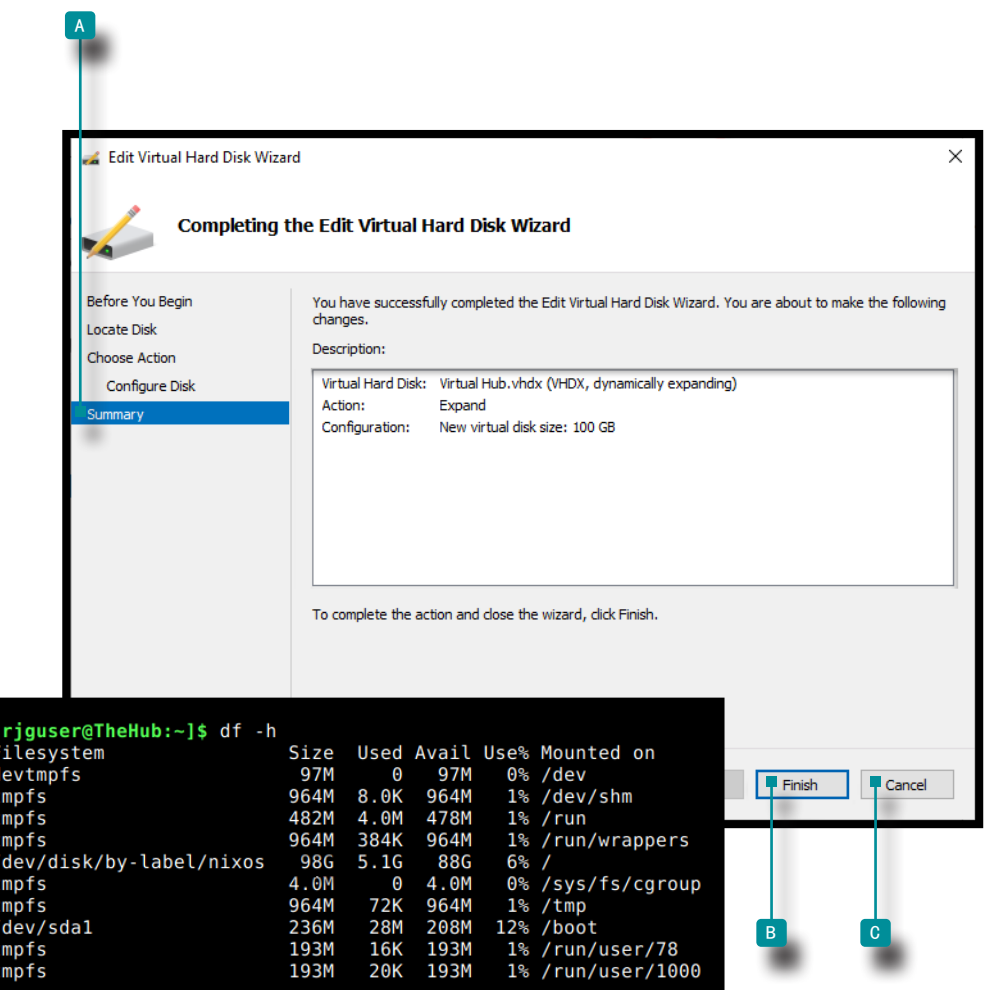

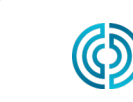

3111 Park Drive Traverse City, 密歇根州

www.rjginc. com 231.947.3111

<span id="page-32-0"></span>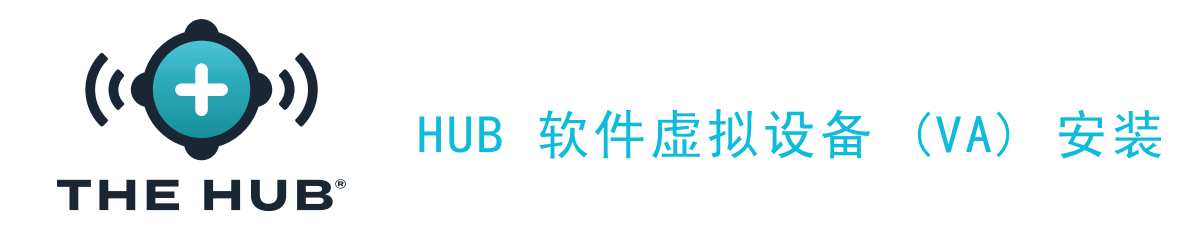

故障排除 虚拟硬盘空间调整失败

如果按照 中描述的步骤调整虚拟硬盘驱动器空间大小失败["调整集线器 VA 硬盘空间",页](#page-27-1) [码 20,](#page-27-1) 执行以下操作:

**1.** 在虚拟机内部,调整分区大小, sudo growpart/dev/sda 1个

**2.** 调整文件系统大小, sudo resize2fs/dev/sda1

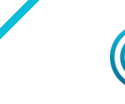

www.rjginc.com 231-947-3111

<span id="page-33-0"></span>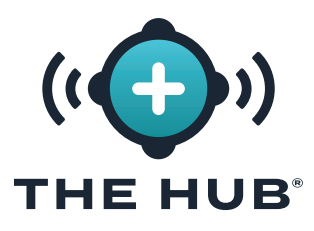

# HUB 软件虚拟设备 (VA) 安装

<span id="page-33-1"></span>The Hub网 络配置

Hub VA 必须配置有来自操作系统的静态 IP 地址, 或使用来自网络路由器的 DHCP。 要求

使用 SSH 或管理程序对 Hub VA 进行外壳访问

配置详情

**•**静态

- **º** 集线器 IP
- **º** 子网掩码
- **º** 网络网关IP

检查网络状态

使用以下命令检查网络状态:

网络状态

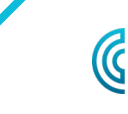

3111 Park Drive Traverse City, 密歇根州

www.rjginc. com 231.947.3111

<span id="page-34-0"></span>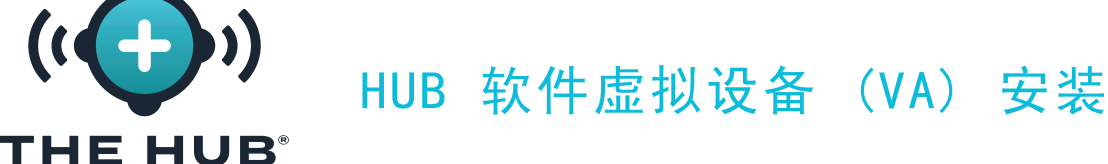

- 配置 Hub VA 网络
- **1.** 登录 Hub 设备终端
- **a.** 通过 SSH 连接
	- ssh -1 rjguser \${HUB\_IP}
- **b.** 或者使用管理程序打开终端以访问 Hub VM。
- **2.** 运行 networkctl list 以查找 Hub 网络链接名称

在以下示例中, 链接 ens33 已配置。

- 1 [rjguser@TheHub: 1\$ 网络列表 2 IDX 链接 类型 操作设置 3 lo 环回运营商 非托管 4 ens33 ether 可路由 配置 5 ens37 ether 降级 配置 6
- 7 列出了 3 个链接。
- **3.** 导航到网络配置目录:

光盘 /etc/systemd/network/

**4.** 为在步骤 2 中找到的链接创建一个网络文件。

- **a.** 复制默认以太网配置作为起点或编写新文件。
- cp 99-ethernet-default-dhcp.network 1-primary-ens33.network
- **b.** 文件名必须以 .network结尾并位于 /etc/systemd/network/ 目录。

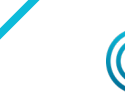

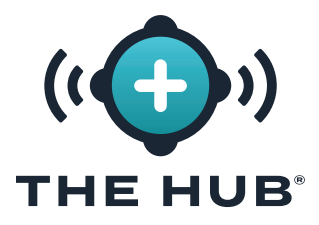

## HUB 软件虚拟设备 (VA) 安装

#### 配置 Hub VA 网络

**a.** 配置链路以通过 DHCP 接收 IPv4 地址: 1 [Match] 2 Name=ens33 3

5. 使用文本编辑器(例如 nano 或 vim ),编写如下网络文件

- 4 [Network] 5 DHCP=ipv4
- b. 要使用静态地址配置链接, 让我们使用一个示例网络
	- **iii.** 24 位网络掩码
	- **iv.** 想要的Hub主机IP: 172.16.0.42
	- **v.** 网络网关IP: 172.16.0.1
- 1 [Match]
- 2 Name=ens33
- 3
- 4 [Network]
- 5 Address=172.16.0.42/24
- 6 Gateway=172.16.0.1
- **6.** 重新加载网络配置文件:
	- networkctl reload

找到完整列表 [Network] 这里的选项: https://freedesktop.org/software/systemd/ man/systemd.network.html#[Network] 部分选项

**1 NOTE** 设备可能不支持所有设置。

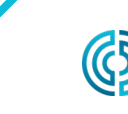

3111 Park Drive Traverse City, 密歇根州

<span id="page-36-0"></span>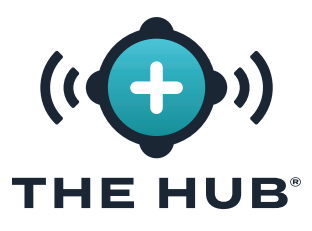

HUB 软件虚拟设备 (VA) 安装

许可

The Hub 软件需要 RJG 的软件许可证才能在安装后运行。提供的许可将允许访问所购买的软 件功能。

- 1. 启动集线器虚拟机。确保集线器已通过 DHCP 租约分配了静态 IPv4 地址, 如中所述"The Hub网 络配置", 页码 26
- 2. 登录到 The Hub 终端。
- **2.** 通过以下步骤获取系统License信息:
- 在外壳中,执行 'run\_licenser'
- **•** 将输出发送给 RJG 支持代表
	- **º** (RJG) 将预授权信息取到授权机,生成授权;向客户中继许可证信息。
- **3.** 在 Web 浏览器中,导航至 The Hub。
- **4.** 创建 The Hub 管理员用户帐户(输入名称和密码)。

**5.** 在 Hub 设置页面中输入许可证信息。

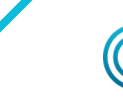

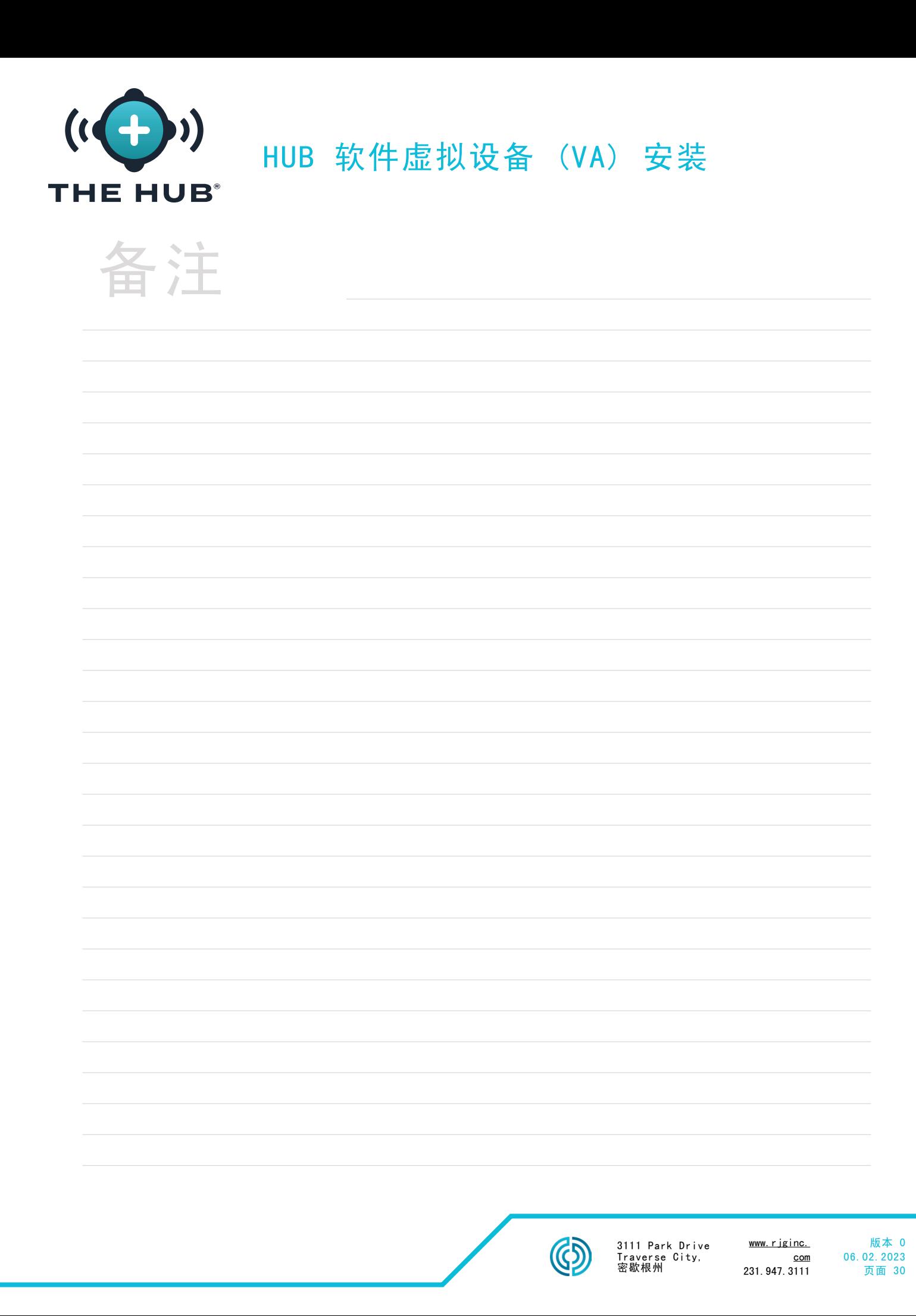

<span id="page-38-0"></span>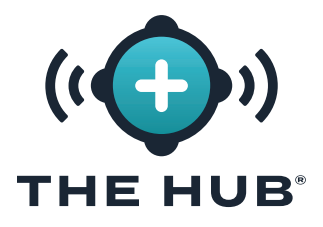

<span id="page-38-1"></span>HUB INIT 服务配置

 $\overline{\mathscr{M}}$  CAUTION  $\;$   $\overline{\mathscr{N}}$  The Hub init 的任何更改都需要完整填写表格; 例如,如果 TLS 已经启用和配置,并且稍后要添加网 络共享,则 TLS 信息还必须与数据备份和网络共享信息一起完成。

集线器实例 ID

每次 Hub VA 启动时,实例 ID 都会应用保存的配置,并包含在每个 hub-init 配置文件中。 需要 Hub 实例 ID 才能完成 TLS 和数据 备份/网络 共享配置。典型的格式是 iid-hub- {site}-{NNNN}, 其中"NNNN"是对集线器初始化设置进行更改时的数字增量。随着时间的推 移进行配置更改,定义管理实例 ID 的策略。

定位集线器实例 ID

Hub 实例 ID 可以位于 Hub/设置/系统设置页面, 或使用终端发出命令cloud-init 查询实 例 id。

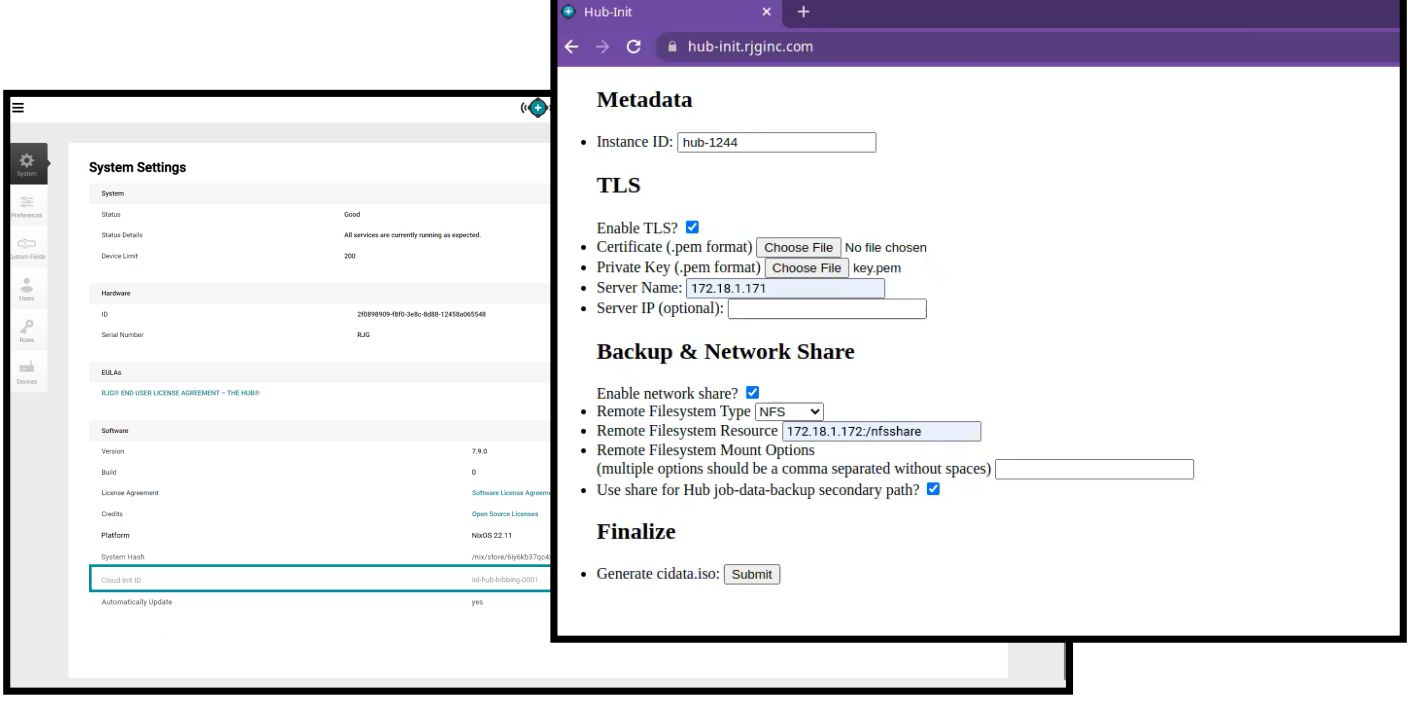

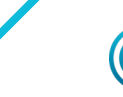

<span id="page-39-0"></span>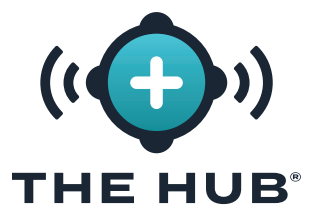

传输层安全 (TLS) 概述

传输层安全 (TLS) 是对通过 互联网在应用程序之间发送的信息进行数据加密,通常显示为 Web 浏览器上显示的挂锁图标。TLS 可防止传输的私人或敏感信息被黑客攻击。

TLS 配置

可以使用 hub-init 服务在 Hub VA 系统上配置传输层安全性 (TLS)。

要求

**•** 证书和私钥文件在 PKCS#7 格式

- **•** 当前的 cloud-init 实例 ID(如果有)
- **•** 预期的 Hub 服务器(域)名称

提取 PKCS#7 证书和私钥文件来自 PKCS#12 (可选)

如果使用 .pfx 文件, 则提取证书和私钥文件并将其转换为所需格式。

```
1 #Extracting 客户证书:
\overline{e} openssl pkcs12 -in [yourfile.pfx] -clcerts -nokeys -out [cert.pem]
3
4 #Extracting 私钥:
5 openssl pkcs12 -in [yourfile.pfx] -nocerts -nodes -out [key.pem]
```
证书链

如果使用证书链,包属性不得出现在证书中。此外,如果使用链,则必须首先是主证书,然后 是剩余的捆绑包。

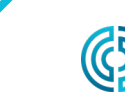

3111 Park Drive Traverse City, 密歇根州

<span id="page-40-0"></span>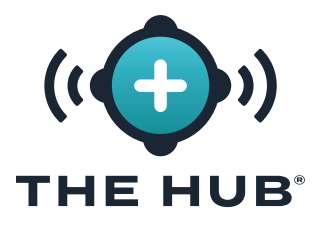

#### TLS 配置

- $\overline{\mathscr{M}}$  CAUTION  $\;$   $\overline{\mathscr{N}}$  The Hub init 的任何更改都需要完整填写表格; 例如,如果 TLS 已经启用和配置,并且稍后要添加网 络共享,则 TLS 信息还必须与数据备份和网络共享信息一起完成。
- **1.** 导航至 <sup>a</sup> https://hub-init.rjginc.com/
- **2.** 点击 【】选中旁边的 <sup>b</sup> 【】框 " 启用 TLS? " .
- **3.** 在 ‖ 实例 ID 字段中输入 C ] 一个新的 cloud-init 实例 ID:
	- a. 典型的格式是 iid-hub-{site}-{NNN} , 在哪里 " 神经网络 " 是更改 cloud-init 设 置时的增量数字。
- 4. 选择 PKCS#7 D 证书和 E 文件系统中的密钥文件。
- **5.** 输入 Hub <sup>f</sup> 服务器名称。
- 6. 点击 NG提交按钮生成一个 hub-init.iso 文件。
- **7.** 将 ISO 文件附加到 The Hub。如果不存在,则可能需要虚拟 CD-ROM 驱动器。
- **8.** 重新启动集线器。

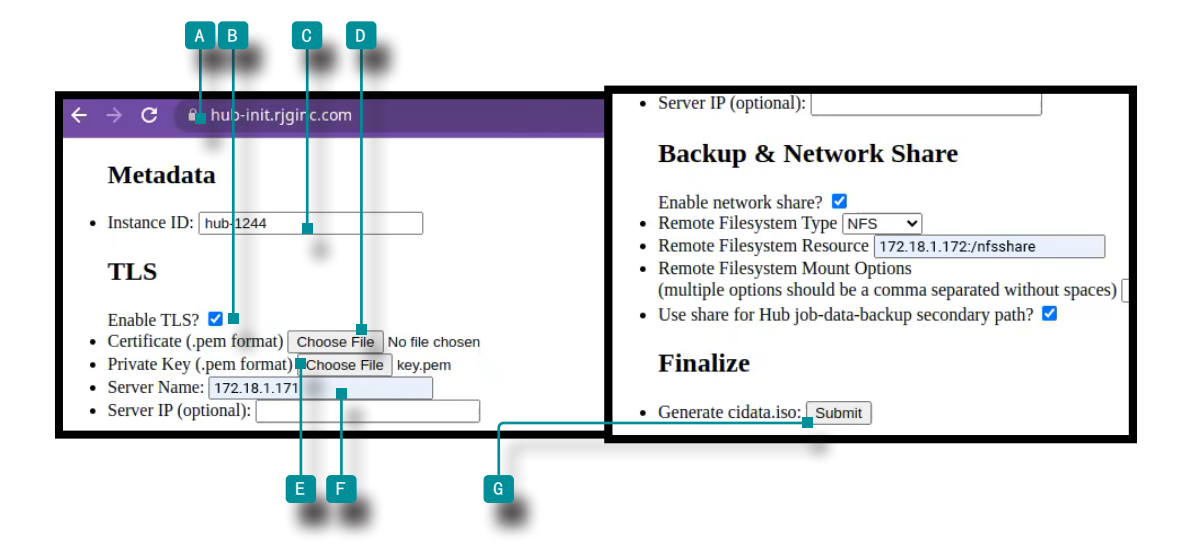

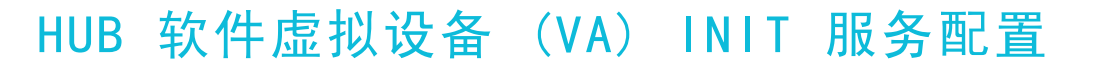

# <span id="page-41-0"></span>THE HUB°

### <span id="page-41-1"></span>要求 **•** 现有网络共享(CIFS 或 NFS) **•** 网络共享资源详细信息(IP 地址) **•** 当前实例 ID 数据备份 & 网络共享配置  $\overline{\mathscr{M}}$  CAUTION  $\;$   $\overline{\mathscr{N}}$  The Hub init 的任何更改都需要完整填写表格; 例如, 如果 TLS 已经启用和配置, 并且稍后要添加网 络共享,则 TLS 信息还必须与数据备份和网络共享信息一起完成。 **1.** 导航至 <sup>a</sup> https://hub-init.rjginc.com/ 2. |在实例 ID 字段中B 输入 cloud-init 实例 ID。 3. 单击 Ñ 以选择 C 旁边的框 " 启用网络共享? ". 4. 单击 ▶ 以选择 D 从下拉菜单中选择文件系统类型 (NFS 或 CIFS)。 <mark>5. 输入 1</mark>■ 文件系统资源名称。 6. 输入 || 任何想要的 **E 文件系统挂载选项, 以逗号分隔, 不带空格。** <mark>7. 单击 Ñ G</mark> 框为 The Hub job-data-backup 选择网络共享作为辅助路径。 8. 点 **h** 击 <sup>\*</sup> 提交按钮生成一个 hub-init.iso 文件。 **9.** 将 ISO 文件附加到 The Hub。如果不存在,则可能需要虚拟 CD-ROM 驱动器。 **10.** 重新启动集线器。 A B C D E F G

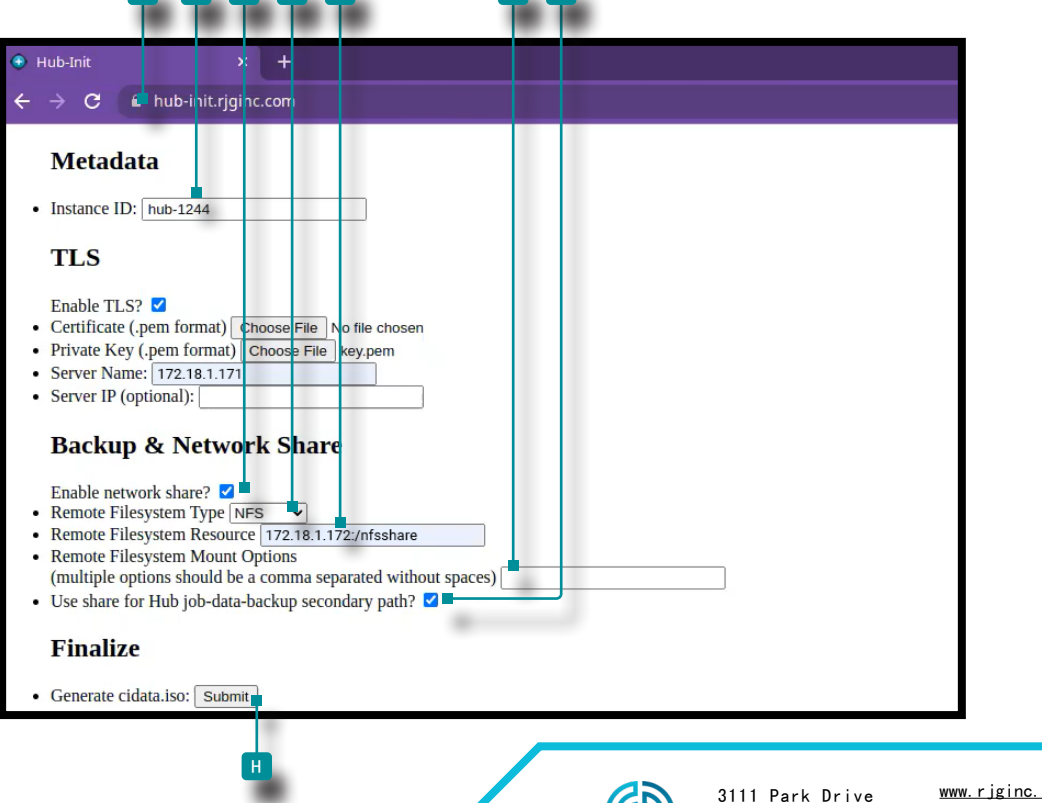

Traverse City, 密歇根州

com 231.947.3111

<span id="page-42-0"></span>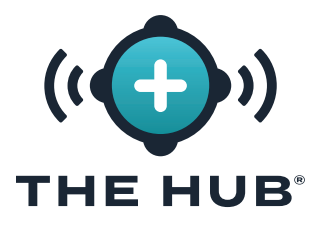

<span id="page-42-1"></span>作业备份文件确认

此测试创建作业备份文件以验证作业是否已备份到中配置的网络共享["数据备份 & 网络共享配](#page-41-1) [置",页码 34。](#page-41-1)

**C NOTE** CoPilot 系统必须连接到 The Hub 软件。

**1.** 在 CoPilot 系统上开始一项工作。

**2.** 确认作业在 The Hub 软件上可见。

- **3.** 在 The Hub 用于过程监控 软件上,导航到 报告视图并找到作业(最近启动的作业将位于列 表顶部)。"作业结束"时间应为空。
- **4.** 停止 CoPilot 系统上的作业。验证作业在 The Hub 用于过程监控软件报告视图上有一个" 作业结束"时间。

**① NOTE** 此测试不需要循环。

- <mark>5. 在 The Hub 用于过程监控 软件 报告视图中找到 作业编号,然后 单击Job 上的Ñ 打开 工</mark> 作概览报告。作业 ID 是浏览器 URL 中最后一个正斜杠后最右侧的文本段。
	- 1 Sm9ifDAwOjUwOjU2XzgyOjMyOjc1XzE2ODIwMTU1NDA3NzA

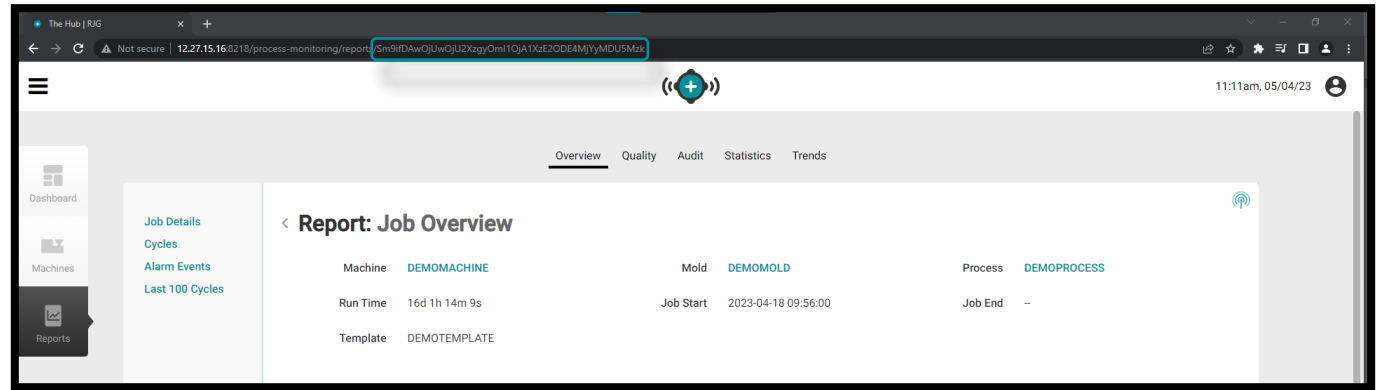

**6.** 使用管理程序或终端客户端登录到 The Hub 软件的控制台。使用以下命令在终端中搜索在上 一步中找到的作业 ID:

1 fd 工作ID /mnt/backup/

**7.** 作业备份文件应位于网络共享上;如果作业备份文件不在网络共享上,请参阅["网络共享挂载](#page-45-1) [故障排除",页码 38。](#page-45-1)

<span id="page-43-0"></span>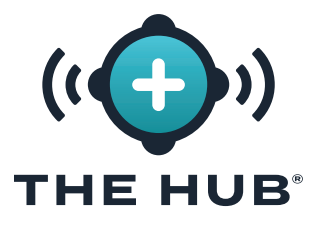

<span id="page-43-1"></span>非作业备份文件确认

此测试创建一个非作业备份文件,以验证该文件是否已备份到第 页上的["数据备份 & 网络共](#page-41-1) [享配置",页码 34](#page-41-1)。

**1.** 使用管理程序或终端客户端登录到 The Hub 软件控制台。

**2.** 在终端中,发出命令:

- s 启动 backup-hub-non-job-data.service
- **3.** 通过发出以下命令验证 Hub 软件网络共享上是否存在非作业备份文件:

1 fd hub-非作业备份 /mnt/backup/

作业备份文件应位于网络共享上;如果作业备份文件不在网络共享上,请参阅["网络共享挂载](#page-45-1) [故障排除",页码 38。](#page-45-1)

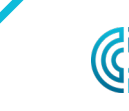

3111 Park Drive Traverse City, 密歇根州

www.rjginc. com 231.947.3111

<span id="page-44-0"></span>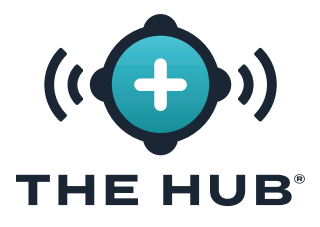

网络共享故障排除

如果作业备份或非作业备份文件在 [页面 35](#page-42-1) 和 [页面 36测](#page-43-1)试期间不在网络共享上, 请使 用以下方法对网络共享和 The Hub 软件网络共享和备份设置进行故障排除。

定位网络共享文件

**1.** 通过在终端中发出以下命令来验证文件是否可以位于已安装的共享上:

1 ls /mnt/backup/

文件列表应显示在已安装网络共享的顶层;请参阅以下示例:

2 [rjguser@TheHub:~]\$ ls /mnt/backup/

3 myfile foo bar anotherfile reallylongfilename

- 4 myfile2 哞
- 2. 如果不存在任何文件但已知共享包含文件,或者显示"没有此类文件或目录"等错误消息,请 联系 RJG 支持或继续执行以下故障排除步骤。如果网络共享未按预期安装,RJG 支持将协助 配置网络共享。

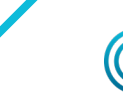

<span id="page-45-0"></span>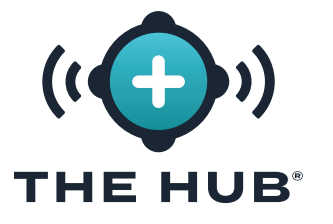

<span id="page-45-1"></span>网络共享挂载故障排除

执行以下步骤以确定未安装网络共享的原因。

<mark>√ CAUTION</mark> 这些步骤可能需要咨询 RJG 支持以解释和防止任何潜在的数据丢失。

测试环境文件

Hub VA 根据环境文件中配置的数据安装网络共享。这些条目应该能够关联回在 hub-init 服 务上输入的设置。

通过发出以下终端命令查看 env 文件以检查拼写错误或任何意外情况:

#### 1 蝙蝠 /etc/dynamic-mount/env

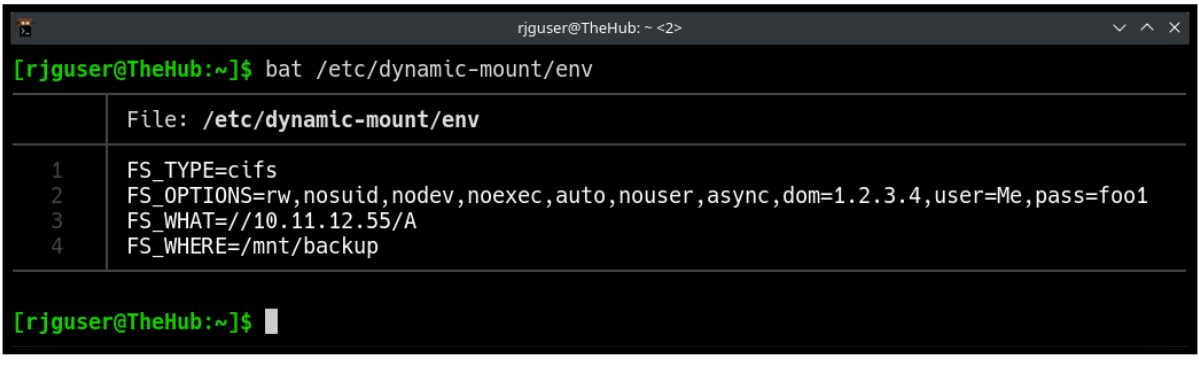

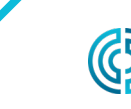

3111 Park Drive Traverse City, 密歇根州

www.rjginc. com 231.947.3111

<span id="page-46-0"></span>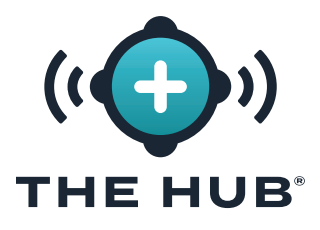

#### 服务

dynamic-mount.service 负责挂载网络共享。

在终端中,发出命令:

1 s is-active dynamic-mount. service

所需的状态是"活动":

1 [rjguser@TheHub: is is-active dynamic-mount.service

2 活动的

其他可能的状态也是可能的;请参考下面的系统单元状态表:

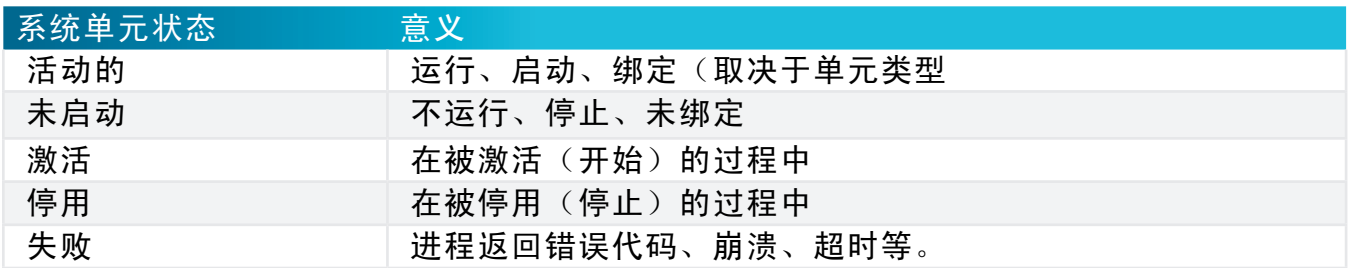

测试坐骑

网络文件系统的挂载(与 Linux 内核配合)是通过 systemd-mount 实现的;使用 systemd 命名方案按名称检查挂载。

在终端中,发出命令: s is-active mnt-backup.mount

所需的状态是"活动":

1 [rjguser@TheHub: If s is-active mnt-backup.mount

2 活动的

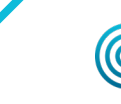

<span id="page-47-0"></span>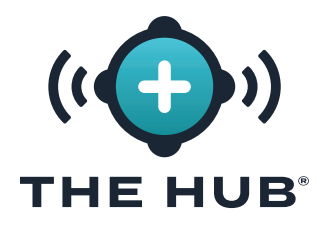

测试连通性

检查 The Hub 软件和网络共享主机之间的网络连接。

在终端中,ping 网络共享的 IP 地址:

 $\frac{1}{1}$  平 10.11.12.55

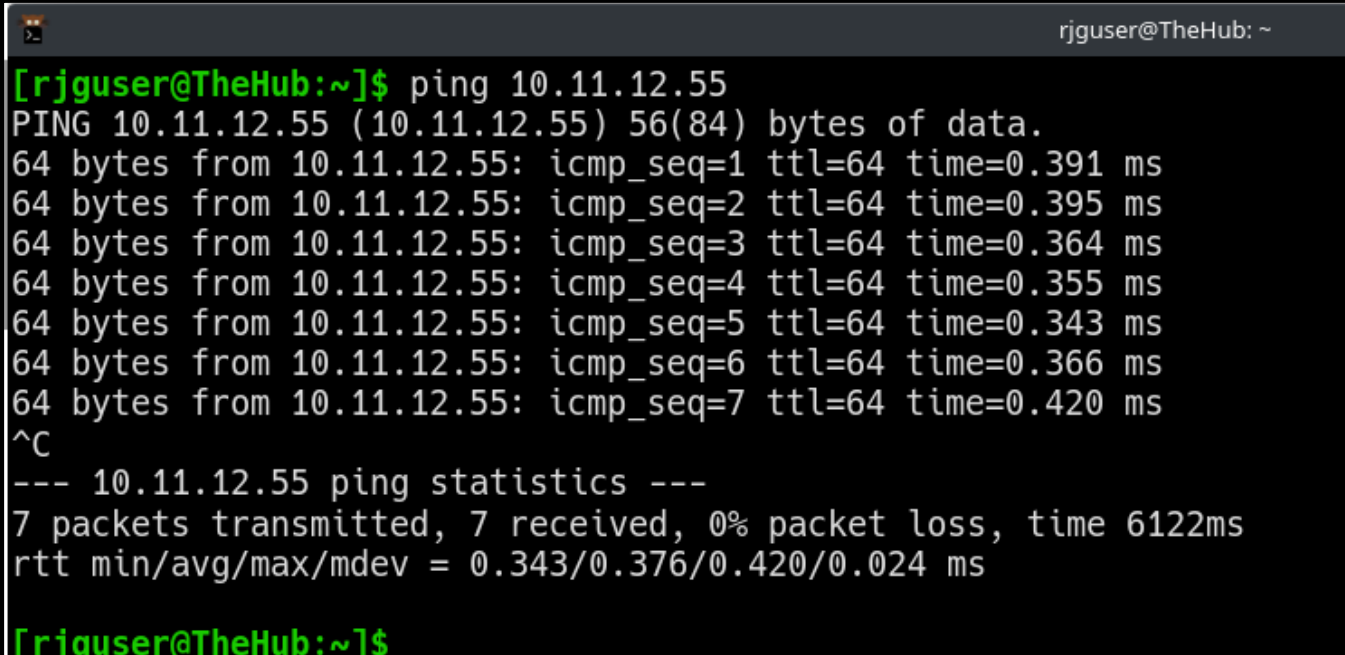

如果上述所有选项均已用尽,并且无法验证网络共享是否已安装,请联系 RJG 支持。

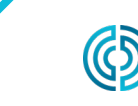

<span id="page-48-0"></span>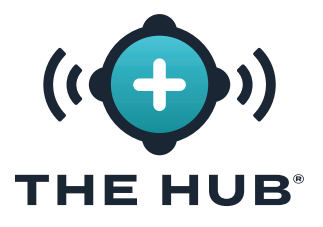

### HUB 软件虚拟设备 (VA) 恢复数据

#### 恢复数据

恢复作业数据的首选方法是通过网络共享。

如果作业数据 zip 文件保留在网络共享上,并按照上述步骤创建新的 The Hub VA 实例,The Hub 将在步骤 2.c 中重新启动后自动开始导入作业备份。

<span id="page-48-1"></span>从网络共享恢复作业数据(首选方法)

当满足以下条件时,备份将自动开始导入:

**1.** 作业备份文件驻留在网络共享和

**2.** 网络共享在新的 The Hub VA 实例上配置。

<span id="page-48-2"></span>通过上传恢复作业数据(替代方法)

恢复作业 .zip 文件可以通过将文件复制到 The Hub 数据备份主路径来恢复。

**1.** 使用安全复制协议 (SCP) 复制作业数据备份。 (例如,在 Microsoft Windows 上使用"WinSCP"实现。)

**2.** 将 SCP 程序连接到 The Hub(细节有所不同)。

**3.** 将工作数据 zip 文件上传到 The Hub:将文件移动到 /opt/rjg/datafiles

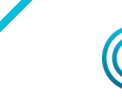

231-947-3111

<span id="page-49-0"></span>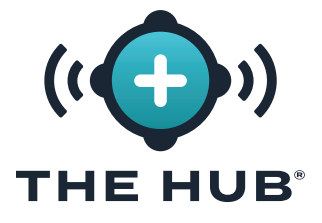

HUB 软件虚拟设备 (VA) 恢复数据

备份将在短时间后自动开始导入。

可能需要重新启动 The Hub 服务才能触发导入。这可以通过以下命令实现:

systemctl 重新启动 esm 码头

恢复非工作数据

使用终端和 pg\_restore 恢复非工作数据(用户、角色、EULA 确认。)

- **1.** 移动 hub-non-job-backup\_date.zip 文件到 The Hub 软件。使用中描述的两种方法之一 ["从网络共享恢复作业数据\(首选方法\)"](#page-48-1)或者 ["通过上传恢复作业数据\(替代方法\)",页](#page-48-2) [码 41](#page-48-2)。
- **2.** 停止 The Hub 软件应用服务:
	- 1 s 停止 esm-jetty esm-collector
- **3.** 创建一个文件夹以在其中工作:

```
1 [rjguser@TheHub:~]$ 目录 /tmp/restore
2
3 [rjguser@TheHub:~]$ 目录 /tmp/restore
4
5 [rjguser@TheHub:/tmp/restore]$
```
**4.** 打开包装 hub-non-job-backup\_date.zip 文件:

(这只是一个示例;请参考您实际的 hub-non-job-backup 文件的完整路径)

1 [rjguser@TheHub:/tmp/restore]\$ 解压缩 /mnt/backup/hub-non-job-back up\_2023-04-20\_\_19-41-57\_-0400. zip

**5.** 导入非作业数据:

1 pg restore -Upostgres -d postgres /tmp/restore

<mark>√ CAUTION</mark> 请注意将显示一条错误消息;这应该被忽略。错误显示在下方以供参考。

- 1 pg\_restore: 错误:复制表失败 " documents\_role " : 错误: 重复键值违反唯一约束 " documents\_ role pkey
- **6.** 重新启动集线器服务:
	- 1 s 启动 esm-collector esm-jetty

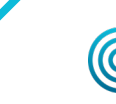

3111 Park Drive Traverse City, 密歇根州

<span id="page-50-0"></span>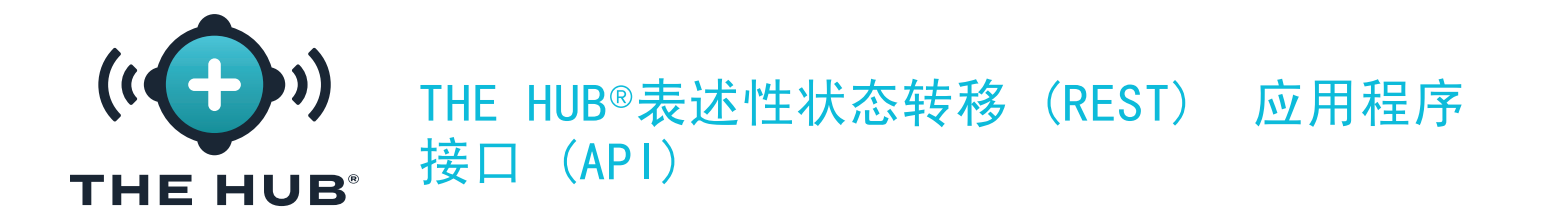

Hub 的 REST API 可通过与 Web 界面相同的域访问。例如, 如果 Hub 和 API 可从网络位置访问。 ① NOTE 此信息截至2021年12月08日是最新且适用的; RJG不保证此信息适用于或将适用于本产品的未来版本。 作业请求端点

使用此端点获取特定作业的其他详细信息。

#### 响应属性

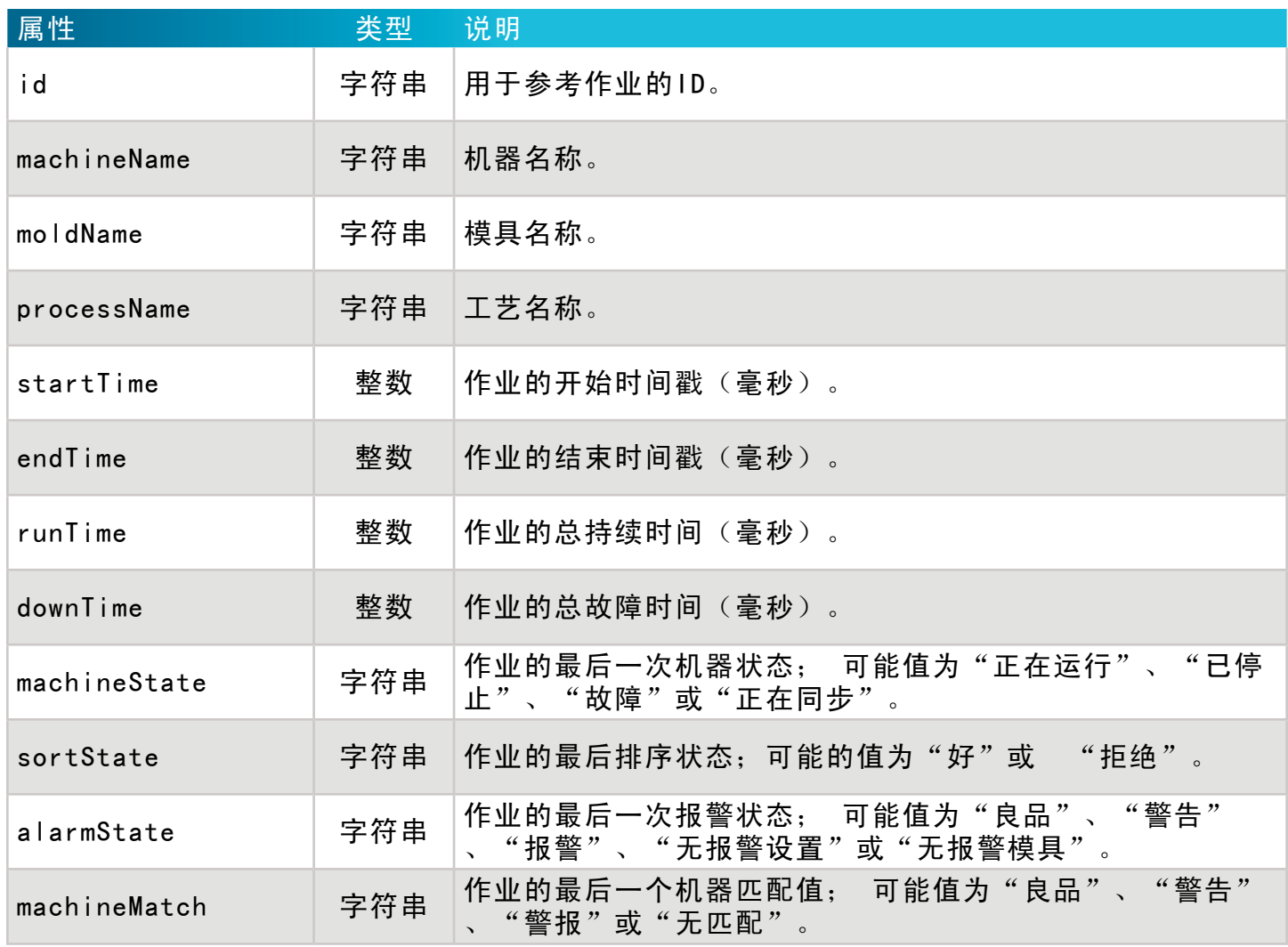

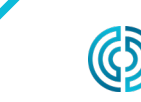

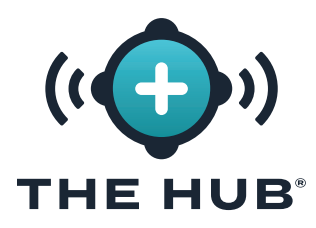

THE HUB®表述性状态转移 (REST) 应用程序 接口 (API)

响应属性(续)

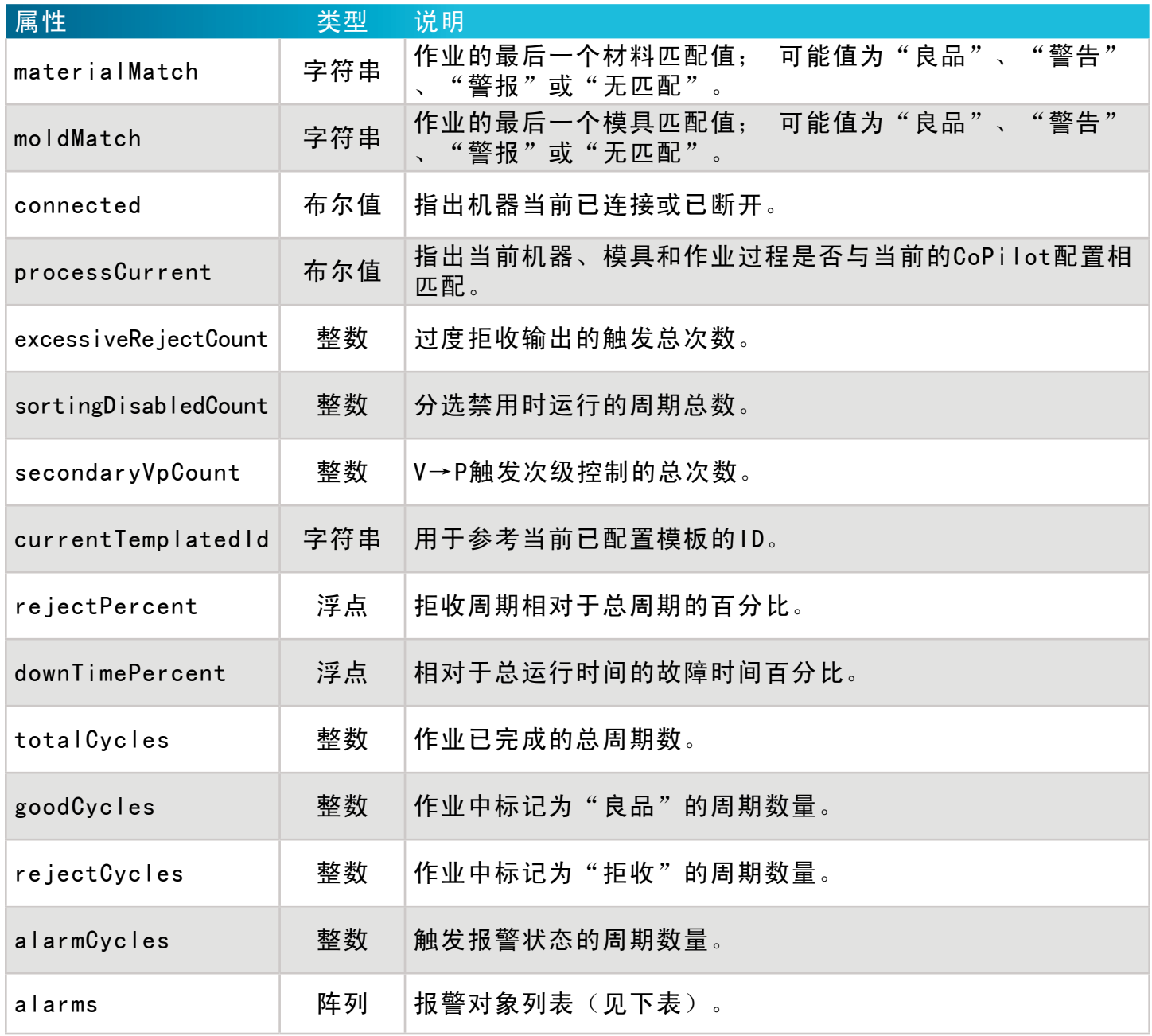

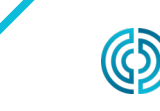

3111 Park Drive Traverse City, 密歇根州

<span id="page-52-0"></span>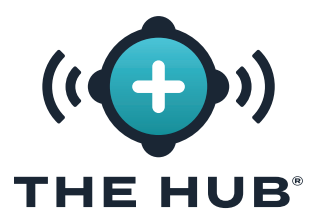

THE HUB®表述性状态转移 (REST) 应用程序 接口 (API)

报警对象

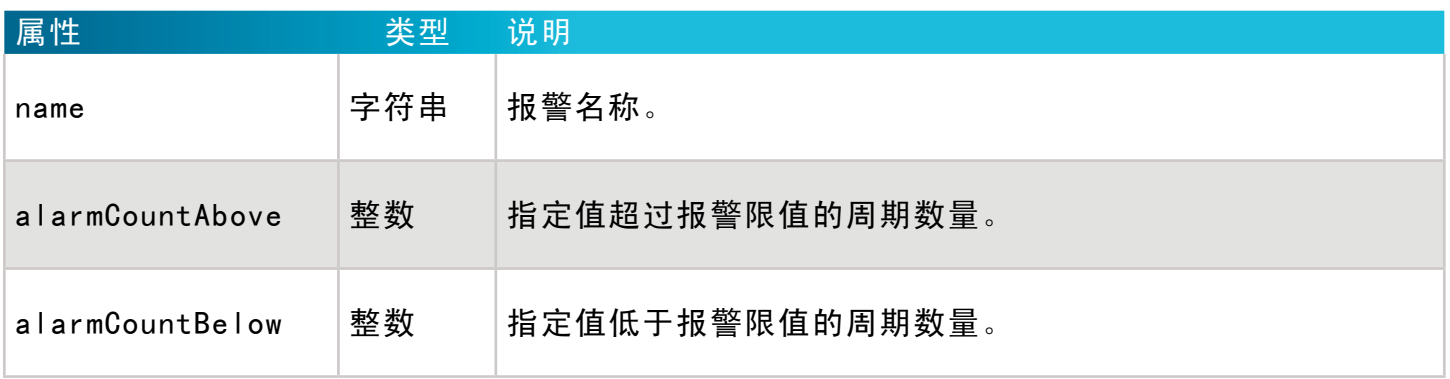

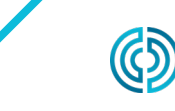

www.rjginc.com 231-947-3111

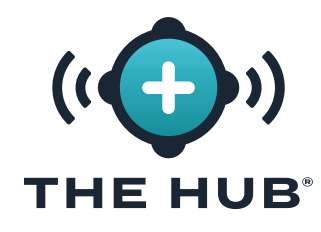

THE HUB 表述性状态转移 (REST) 应用程序 接口 (API)

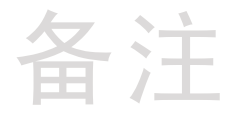

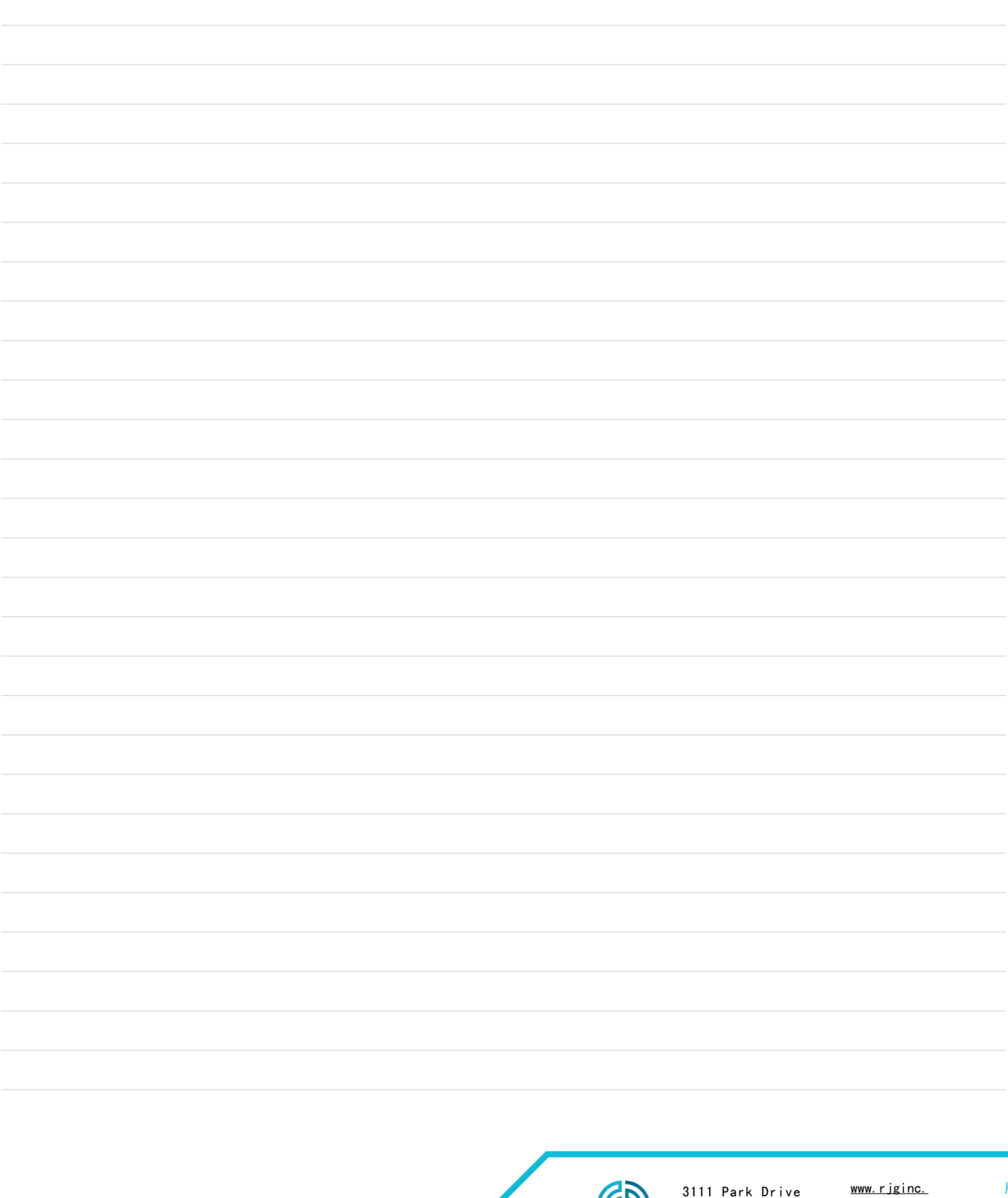

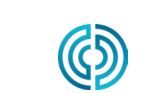

3111 Park Drive Traverse City, 密歇根州

com 231.947.3111

### 地点/办事处

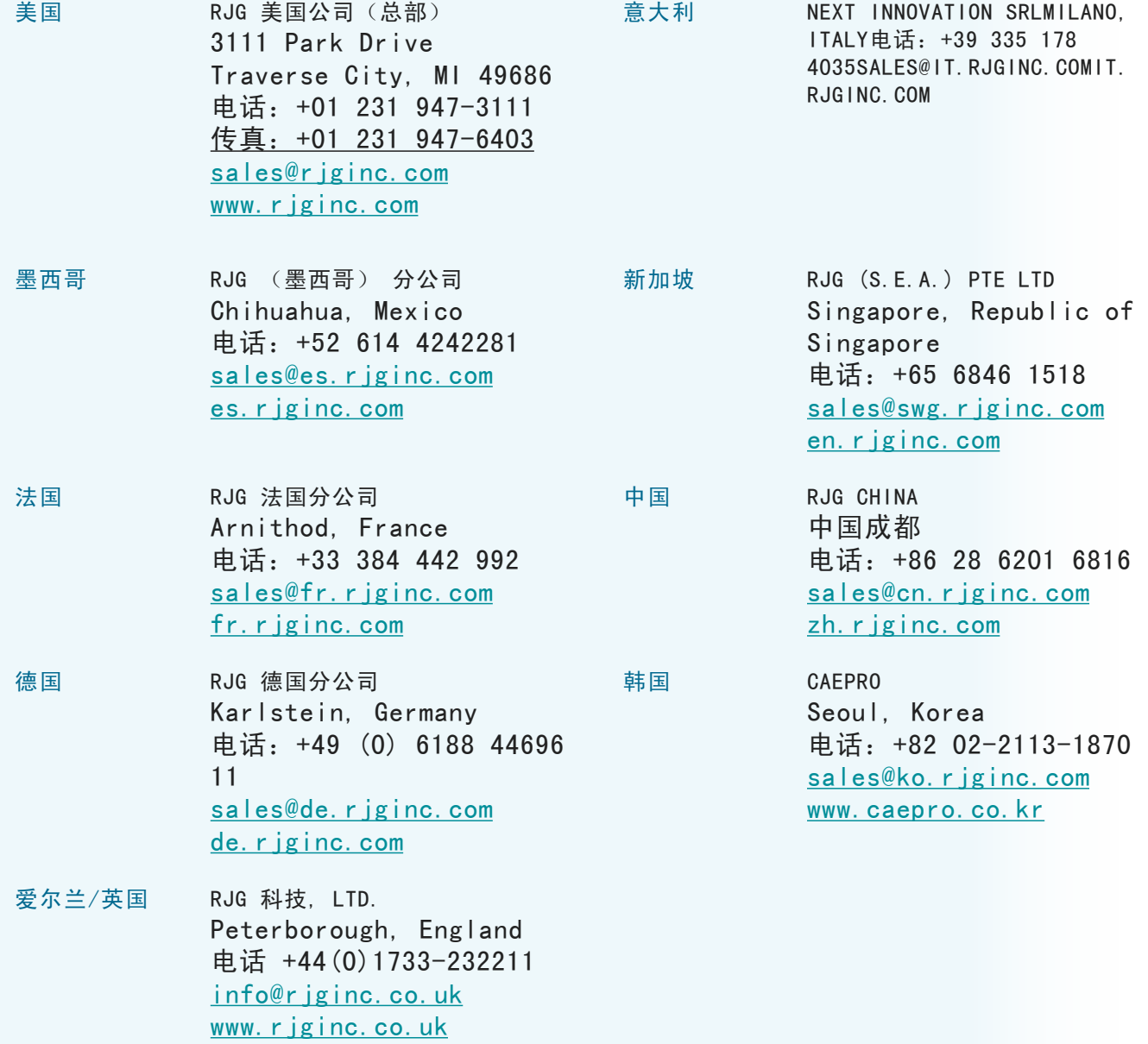